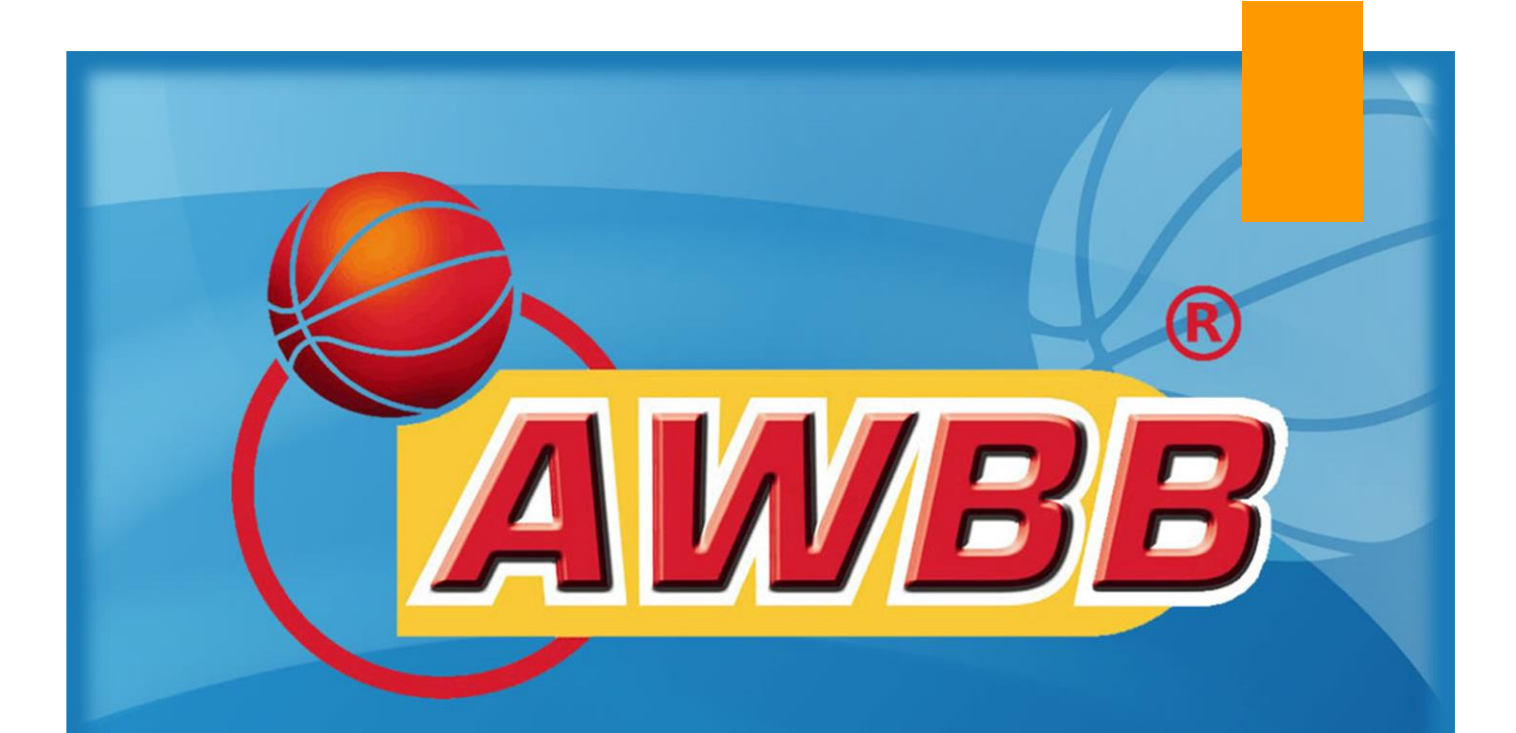

# **LA FEUILLE ÉLECTRONIQUE AWBB**

## MANUEL DE L'UTILISATEUR

AWBB – COMMISSION INFORMATIQUE

Rédacteur : Pierre THOMAS Version 1.0 – 25/08/2021

## Table des matières

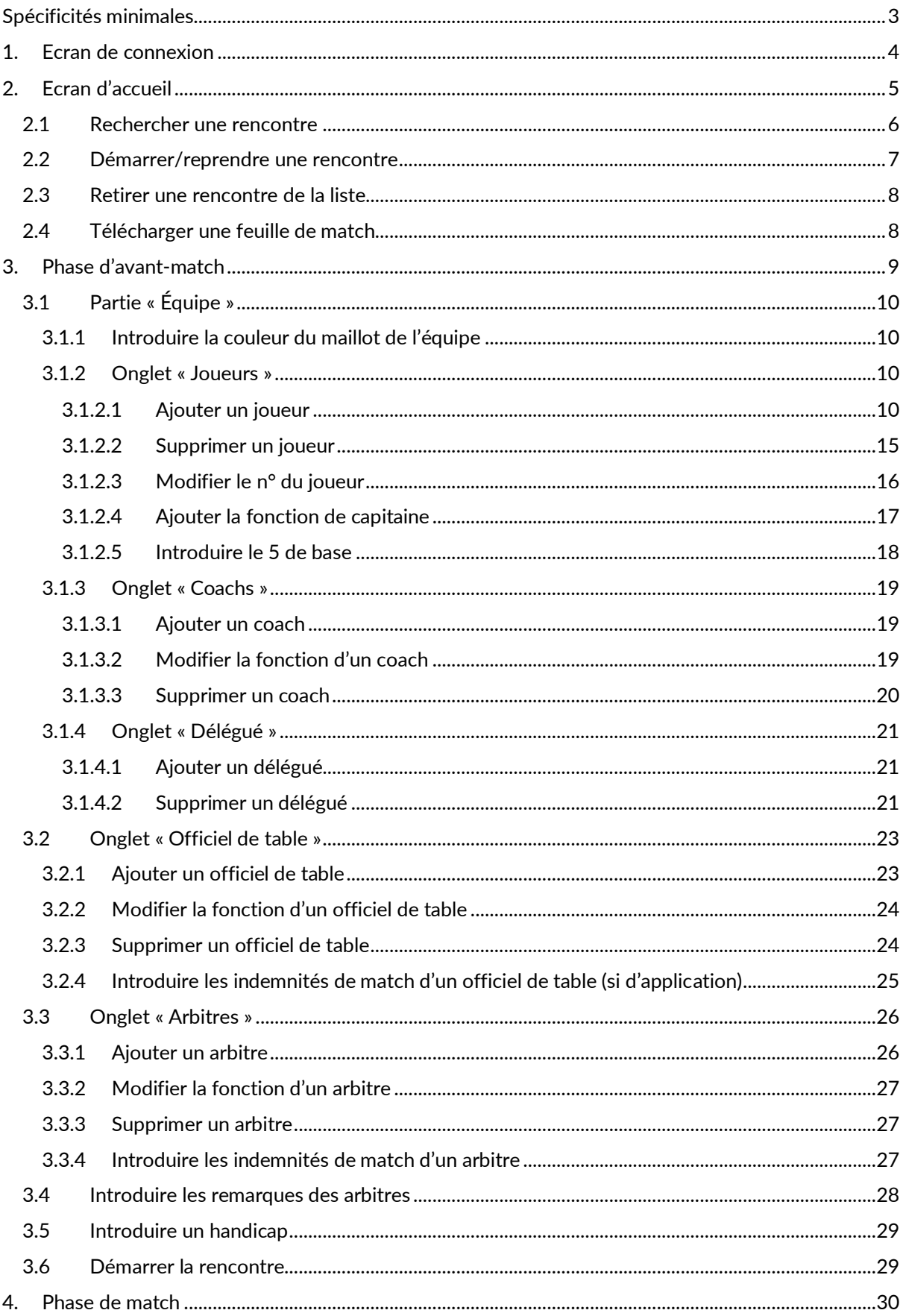

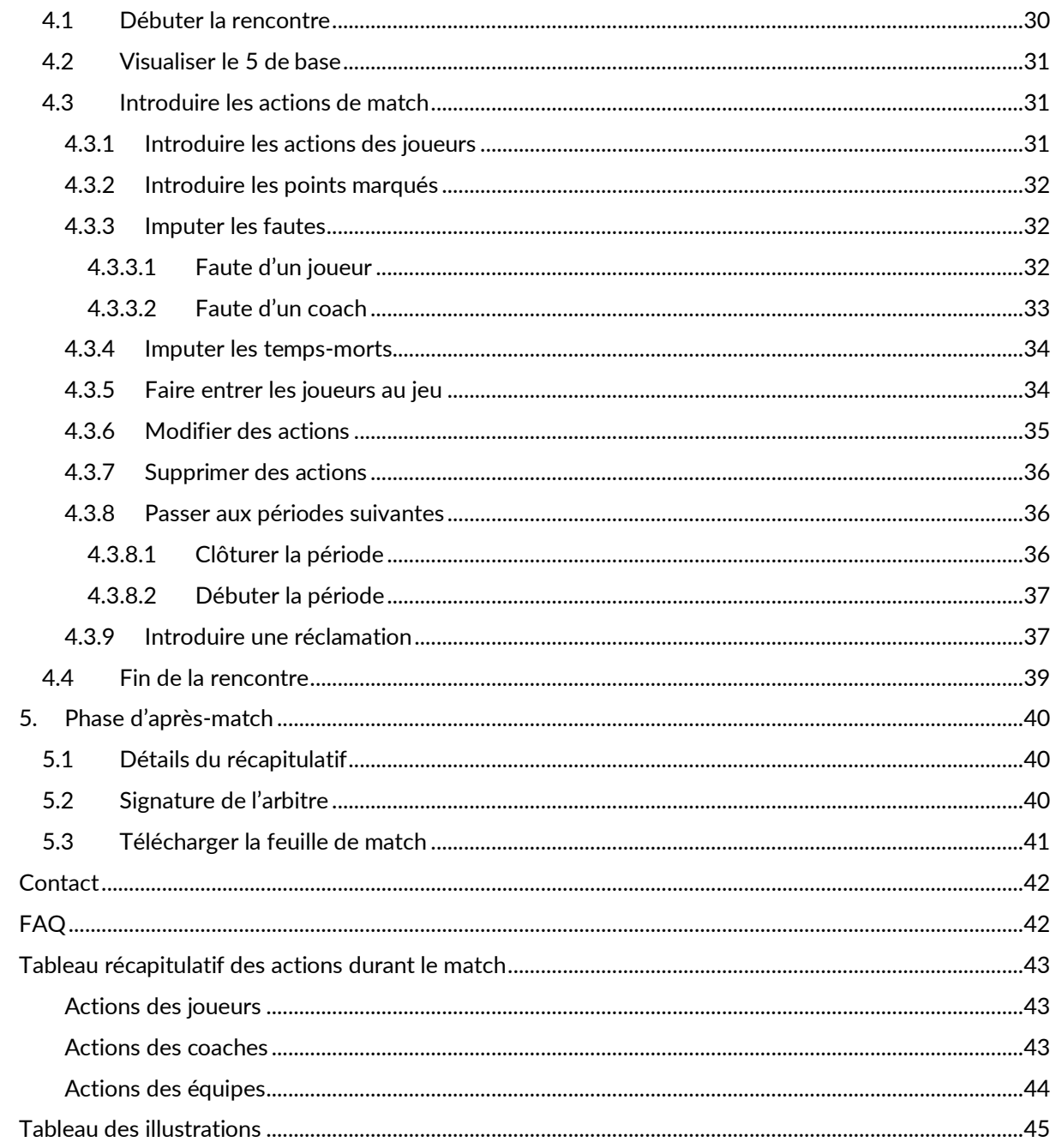

 $\overline{2}$ 

## <span id="page-3-0"></span>Spécificités minimales

- **Support : Ordinateur (ou tablette)**
- Résolution d'écran : 1280 x 800 pixels
- **CPU** : Quad-core ARM @ 1.8GHz
- **Comparise Espace disque dur : 1Gb disponible**
- **CAM** : 4Gb
- **Computed Admits Admits Admin Cooogle Chrome (application web)**
- **Commet connexion internet (pour la synchronisation automatique des données)**

## <span id="page-4-0"></span>1. Ecran de connexion

Pour accéder à la feuille de match électronique, il faut se connecter à l'adresse [https://fdm.awbb.be](https://fdm.awbb.be/) et introduire les identifiants reçus via le secrétariat général de l'AWBB.

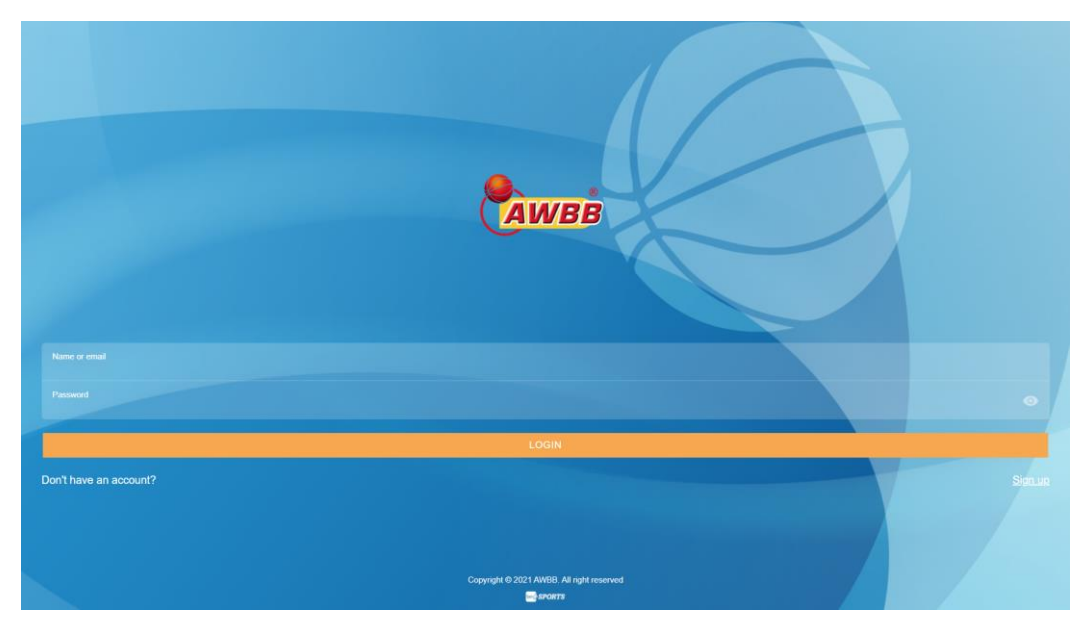

*Figure 1 - Ecran de connexion*

<span id="page-4-1"></span>Dès que les identifiants sont introduits, cliquer sur « **Login** ».

## <span id="page-5-0"></span>2. Ecran d'accueil

Après avoir établi la connexion, vous arrivez sur l'écran d'accueil.

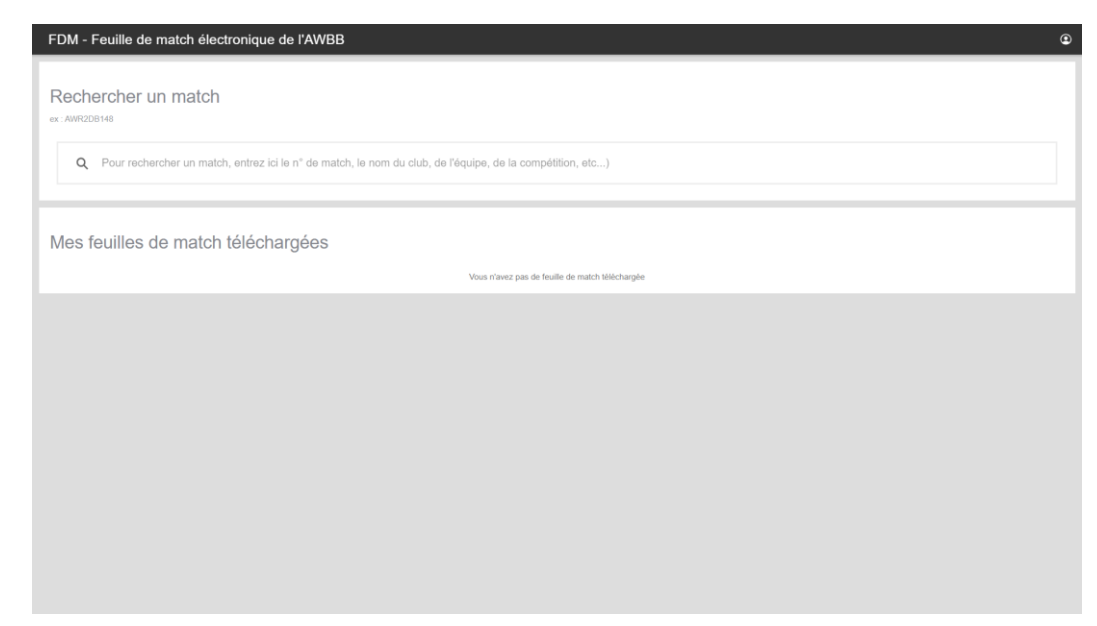

*Figure 2 - Ecran d'accueil*

<span id="page-5-1"></span>Les actions possibles sur l'écran d'accueil sont :

- **Rechercher une rencontre**
- **Bond** Démarrer une rencontre (dès qu'une rencontre est téléchargée)
- Supprimer une rencontre (dès qu'une rencontre est téléchargée)
- Imprimer une feuille de match (dès qu'une rencontre est clôturée)

## <span id="page-6-0"></span>2.1 Rechercher une rencontre

Pour rechercher une rencontre, introduisez le **n° de match** ou le **nom du club** ou de l'**équipe** ou de la **compétition**, etc. Exemple : AWR2DB148 Chaque rencontre est identifiée par un code rencontre unique.

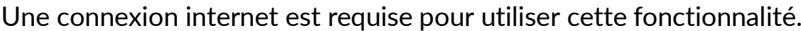

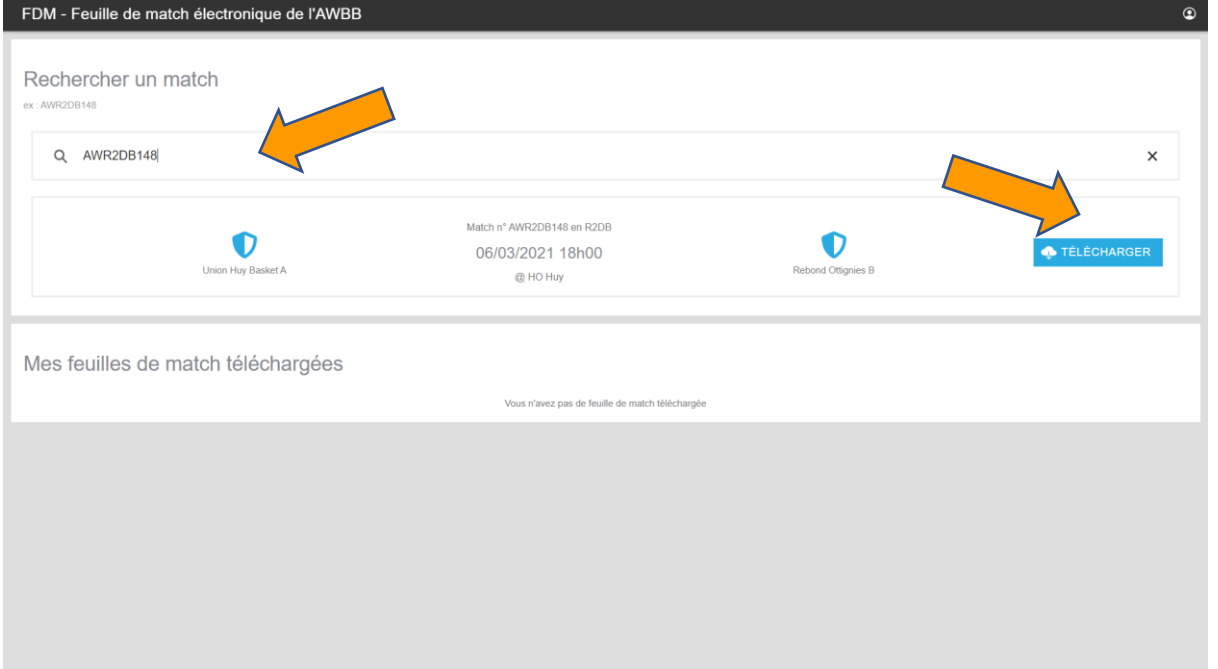

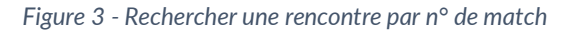

<span id="page-6-1"></span>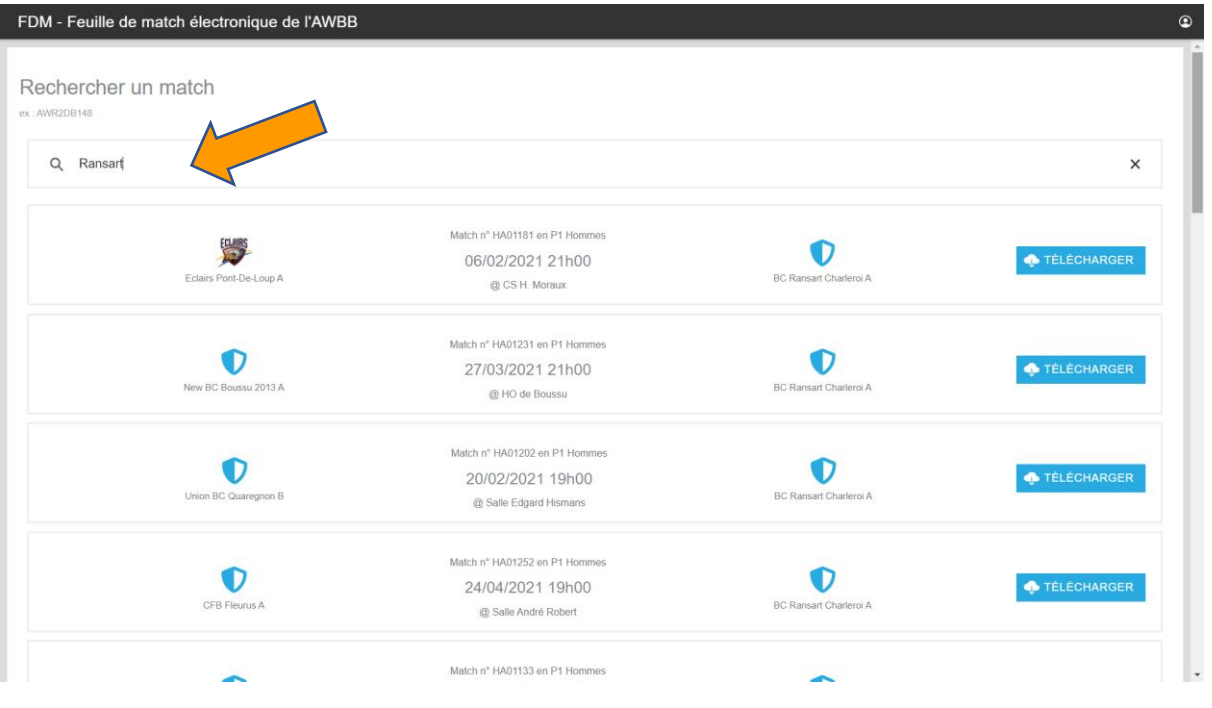

*Figure 4 - Rechercher une rencontre par le nom du club*

<span id="page-6-2"></span>Dès que vous avez trouvé la rencontre recherchée, appuyer sur le bouton « **Télécharger** ».

Un pop-up apparaitra à l'écran et vous devrez confirmer en appuyant sur « **Télécharger** »

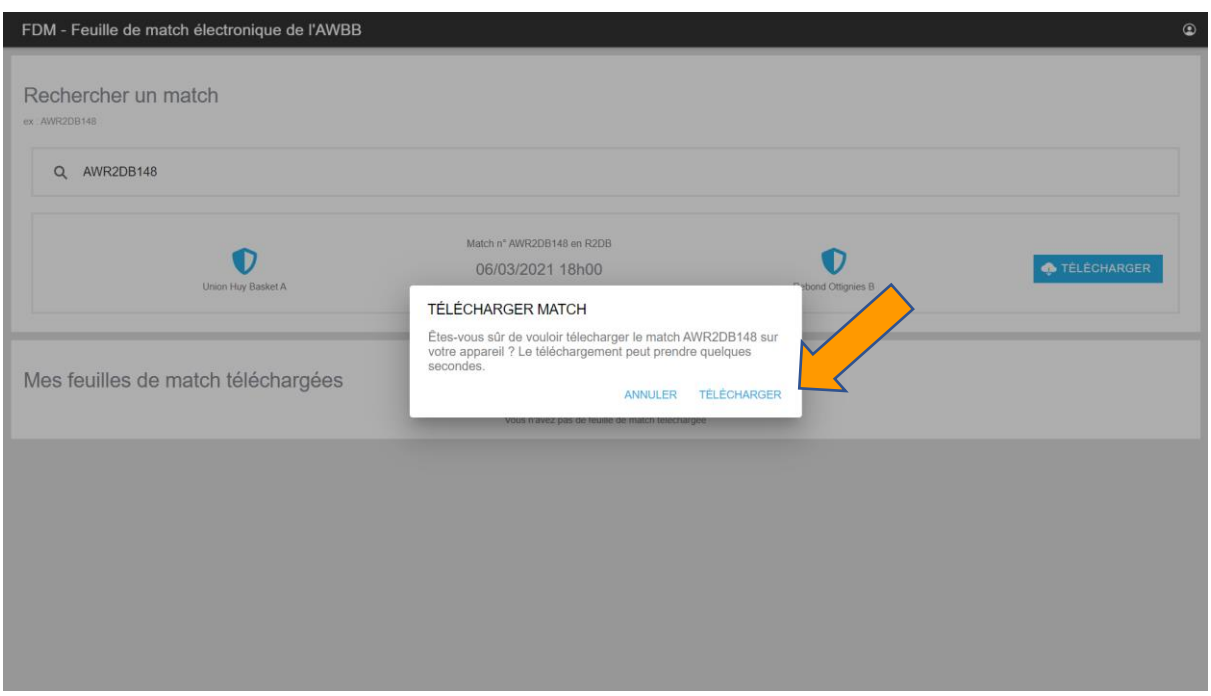

*Figure 5 - Télécharger une rencontre*

<span id="page-7-1"></span>*Vous devrez patienter quelques secondes/minutes pour laisser le temps au système de télécharger les données complètes de la rencontre.*

#### <span id="page-7-0"></span>2.2 Démarrer/reprendre une rencontre

Pour démarrer/reprendre une rencontre, vous devez cliquer sur le bouton « Démarrer » à droite de la rencontre choisie.

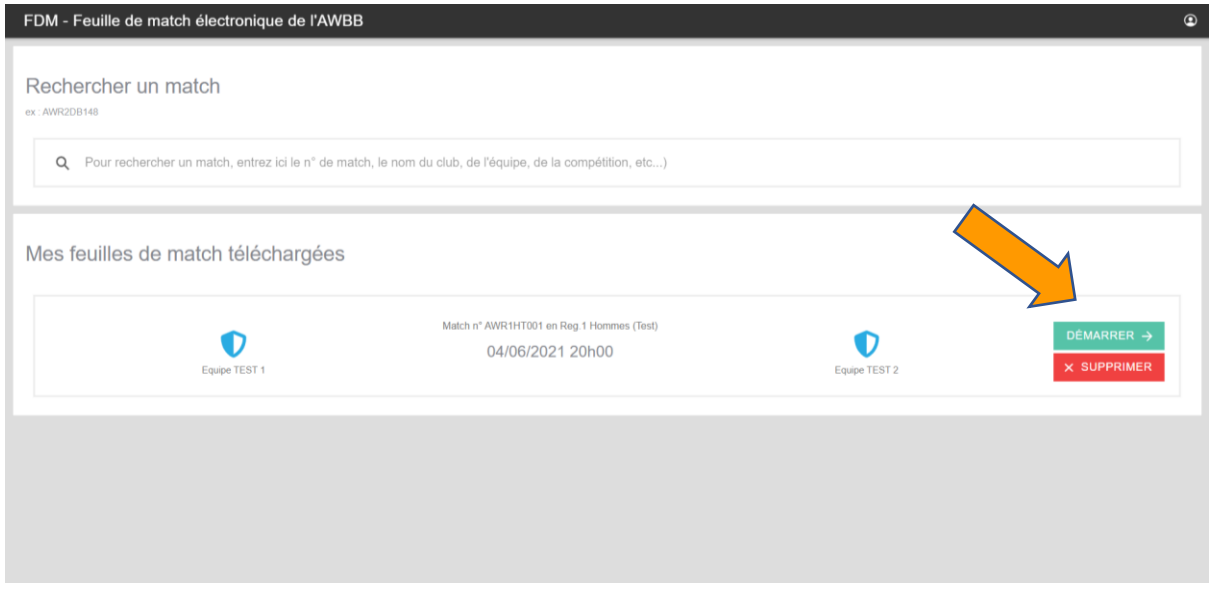

<span id="page-7-2"></span>*Figure 6 - Démarrer une rencontre*

## <span id="page-8-0"></span>2.3 Retirer une rencontre de la liste

Pour retirer une rencontre de la liste, cliquer sur le bouton « Supprimer » à droite de la rencontre choisie. Si la rencontre a été enregistrée précédemment, les détails ne seront pas supprimés dans le système.

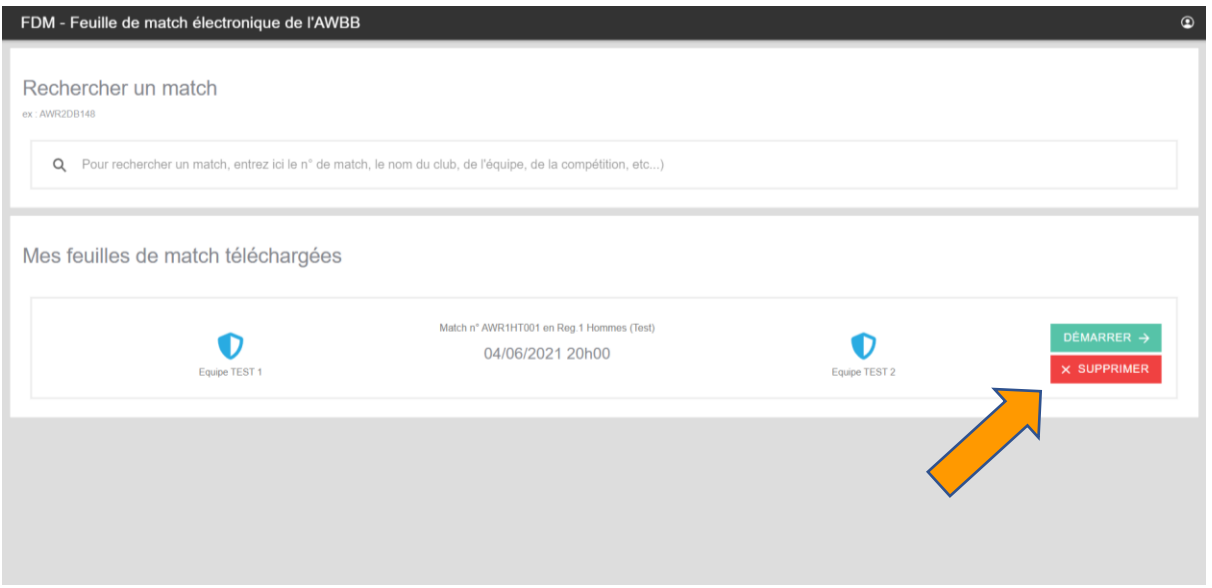

#### *Figure 7 - Retrait d'une rencontre*

<span id="page-8-2"></span>Le système vous demandera de confirmer votre choix en appuyant sur « **Supprimer** ».

SUPPRIMER FEUILLE DE MATCH Étes-vous sûr de vouloir supprimer la feuille de match HA01022 de votre appareil ? ANNULER SUPPRIMER

## <span id="page-8-1"></span>2.4 Télécharger une feuille de match

Dès qu'une rencontre est terminée, il est possible de télécharger la feuille de match en appuyant sur le bouton « Imprimer »

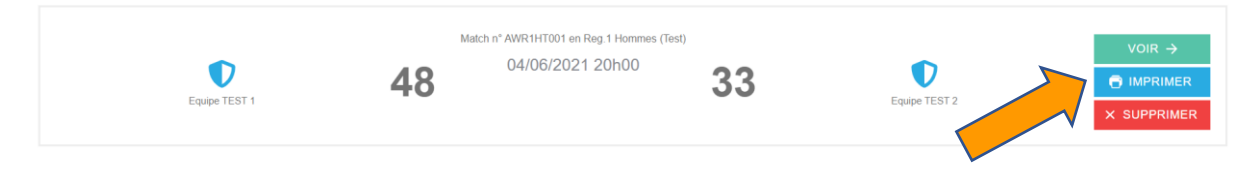

## <span id="page-9-0"></span>3. Phase d'avant-match

Après avoir cliqué sur le bouton « démarrer », cette fenêtre vous permettra d'introduire les données des équipes avant la rencontre.

Sur cette fenêtre, vous trouverez 4 parties :

- 1) Les données de l'équipe visitée (partie « équipe)
- 2) Les données de l'équipe visiteuse (partie « équipe)
- 3) Les données des officiels de table (onglet « officiel de table »)
- 4) Les données des arbitres (onglet « arbitre »)

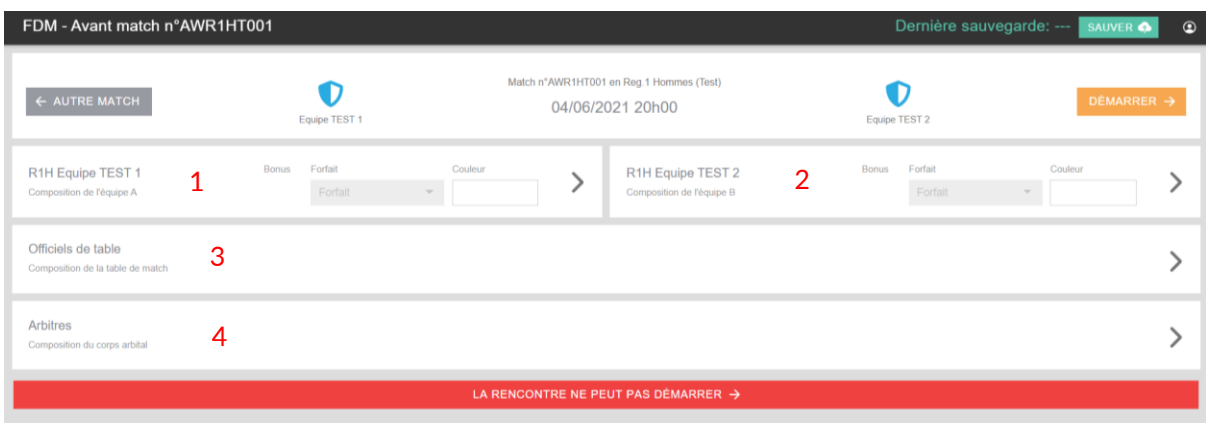

<span id="page-9-1"></span>*Figure 8 - Fenêtre d'avant-match*

## <span id="page-10-0"></span>3.1 Partie « Équipe »

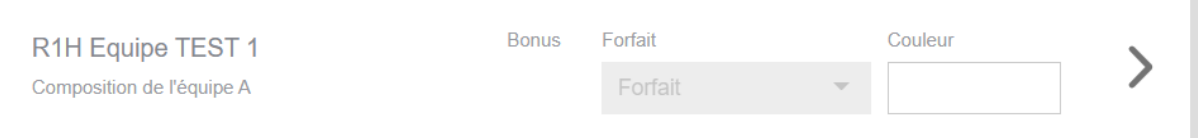

*Figure 9 - Partie « Equipe »*

#### <span id="page-10-4"></span><span id="page-10-1"></span>3.1.1 Introduire la couleur du maillot de l'équipe

Afin d'introduire la couleur du maillot de l'équipe, sélectionner la case blanche en dessous de la mention « couleur » de l'équipe choisie et choisir la couleur correspondante.

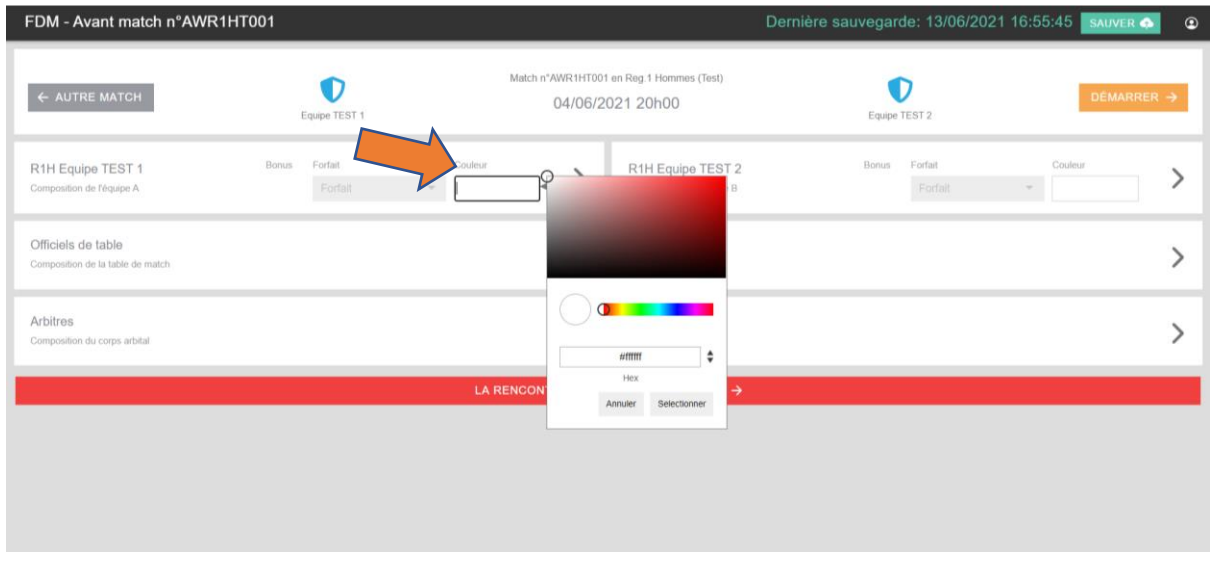

*Figure 10 - Sélectionner la couleur de l'équipe*

<span id="page-10-5"></span>Dès que la couleur est déterminée, appuyer sur le bouton « Sélectionner ».

*NB : L'ajout de la couleur est facultatif.*

#### <span id="page-10-2"></span>3.1.2 Onglet « Joueurs »

Pour accéder à l'onglet des joueurs, sélectionner la flèche à droite de l'équipe pour afficher l'ensemble des informations.

| R1H Equipe TEST 1         | <b>Bonus</b> | Forfait |                          | Couleur |  |
|---------------------------|--------------|---------|--------------------------|---------|--|
| Composition de l'équipe A |              | Forfait | $\overline{\phantom{a}}$ |         |  |

*Figure 11 - Afficher les détails d'une équipe*

#### <span id="page-10-6"></span><span id="page-10-3"></span>3.1.2.1 Ajouter un joueur

Pour cela il suffit de cliquer sur le bouton « + Ajouter » de l'équipe souhaitée.

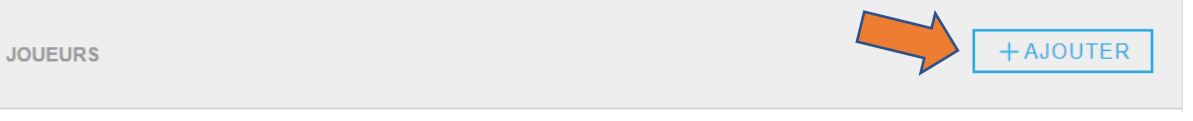

*Figure 12 - Bandeau du menu "Joueurs"*

<span id="page-10-7"></span>Une nouvelle fenêtre apparaitra avec la liste complète des joueurs du club.

| Ajouter membres        |                                                | <b>NOUVEAU MEMBRE</b><br>$\times$ |
|------------------------|------------------------------------------------|-----------------------------------|
| Q Rechercher un membre |                                                |                                   |
| #                      | [1418814] Emile ZOLA - 12/12/1999 (21)         |                                   |
| $\#$                   | [1418815] Denis DIDEROT - 14/10/1981 (39)      | $+$                               |
| #                      | [1418816] Honoré BALZAC - 16/09/1985 (35)      | $+$                               |
| #                      | [1418817] Victor HUGO - 01/05/1997 (24)        | $+$                               |
| $\#$                   | [1418818] François AROUET - 01/02/1994 (27)    | $+$                               |
| $\#$                   | [1418819] Charles BAUDELAIRE - 09/12/1996 (24) |                                   |
| $\#$                   | [1418820] André MALRAUX - 13/02/1993 (28)      |                                   |
| <b>ANNULER</b>         |                                                | <b>AJOUTER</b>                    |

*Figure 13 - Fenêtre « Ajouter un membre »*

#### <span id="page-11-0"></span>3.1.2.1.1 Si le joueur **est repris** dans la base de données de l'AWBB des clubs en présence.

Deux possibilités :

Soit via une **recherche**

Dans le champ de recherche « Rechercher un membre… », introduire le nom ou le prénom du joueur. (Exemple : ZOLA)

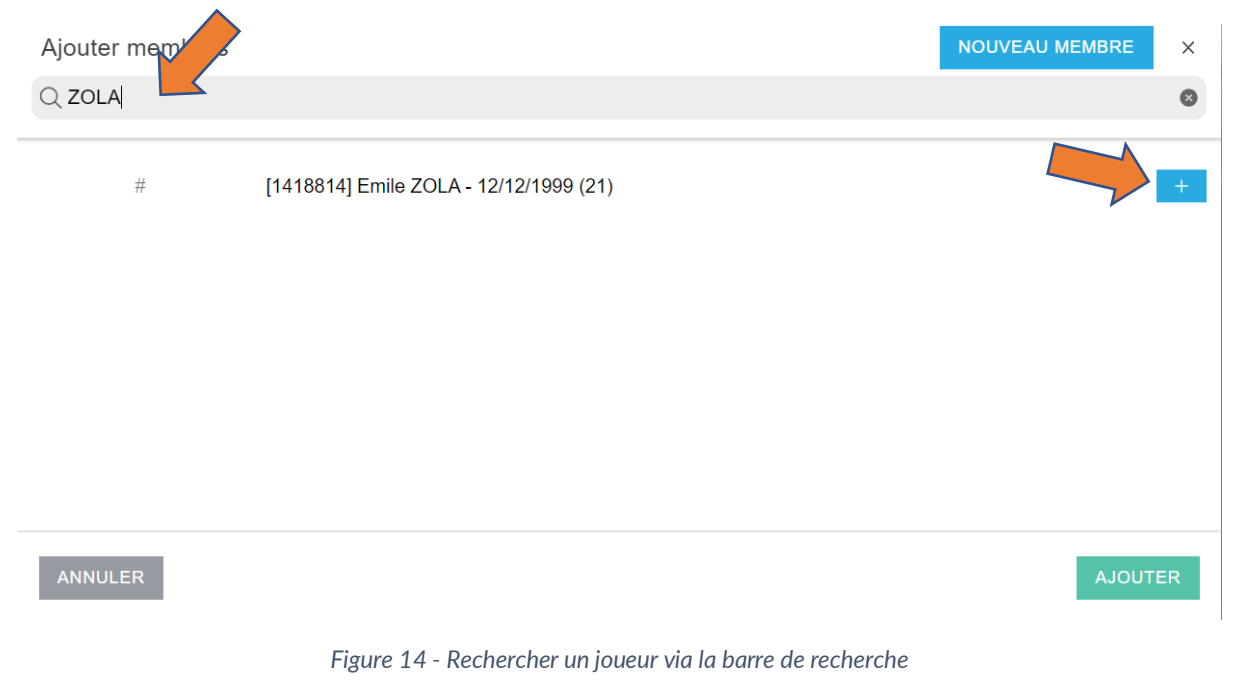

<span id="page-11-1"></span>Soit via la liste des membres du club.

| Ajouter membres        |                                                   | <b>NOUVEAU MEMBRE</b><br>$\times$ |
|------------------------|---------------------------------------------------|-----------------------------------|
| Q Rechercher un membre |                                                   |                                   |
| $\#$                   | [1418821] Henri BEYLE - 17/03/1983 (38)           |                                   |
| #                      | [1418822] Paul VALERY - 10/05/1978 (43)           |                                   |
| #                      | [1418823] Jean-Jacques ROUSSEAU - 07/03/1986 (35) |                                   |
| #                      | [1418824] Louis ARAGON - 30/01/1991 (30)          |                                   |
| #                      | [1418825] Albert CAMUS - 13/12/1989 (31)          |                                   |
| #                      | [1418826] Pierre CORNEILLE - 09/07/1988 (33)      |                                   |
| $\#$                   | [1418827] Alexandre DUMAS - 04/12/1985 (35)       |                                   |
| <b>ANNULER</b>         |                                                   | <b>AJOUTER</b>                    |

*Figure 15 - Rechercher un joueur via la liste des membres du club*

<span id="page-12-0"></span>Dès qu'un joueur a été repéré via l'une de ses deux possibilités, ajouter le en appuyant sur le  $+$  à côté de son nom.

Ensuite, introduire le n° du joueur soit en cliquant sur les boutons prédéfinis ou en l'introduisant manuellement via le champ « # ».

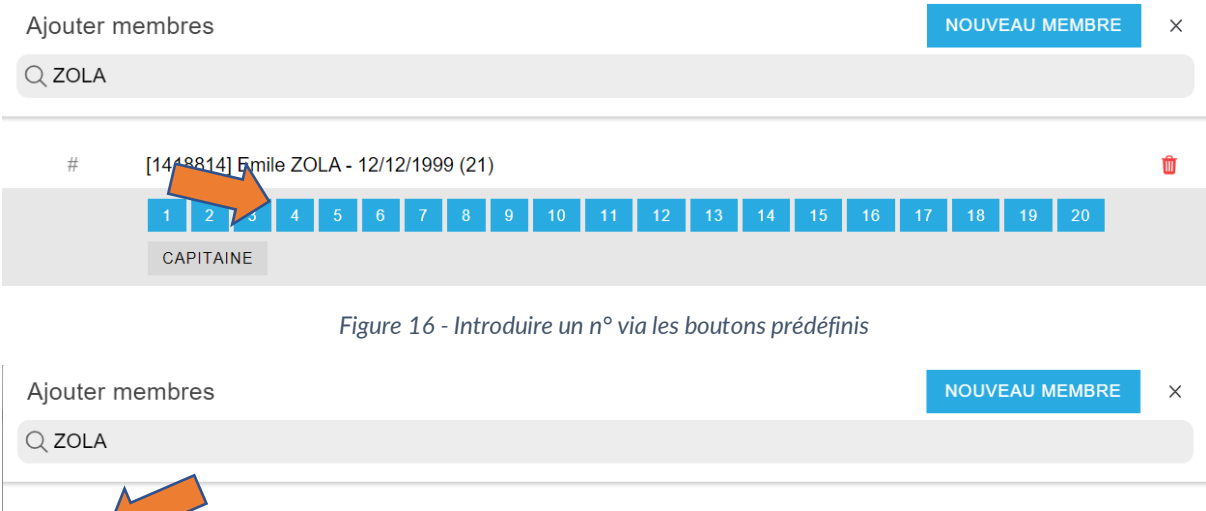

<span id="page-12-2"></span><span id="page-12-1"></span>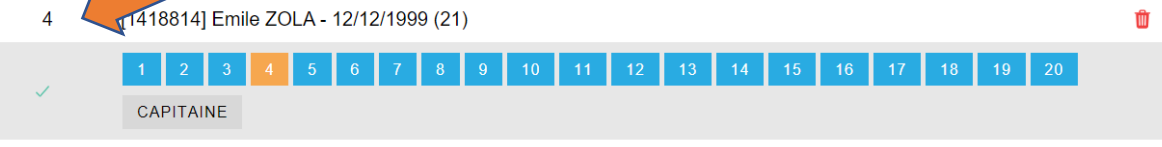

*Figure 17 - Introduire le n° via l'encodage manuel (#)*

Dès que le numéro est introduit, appuyer sur le bouton « Ajouter ».

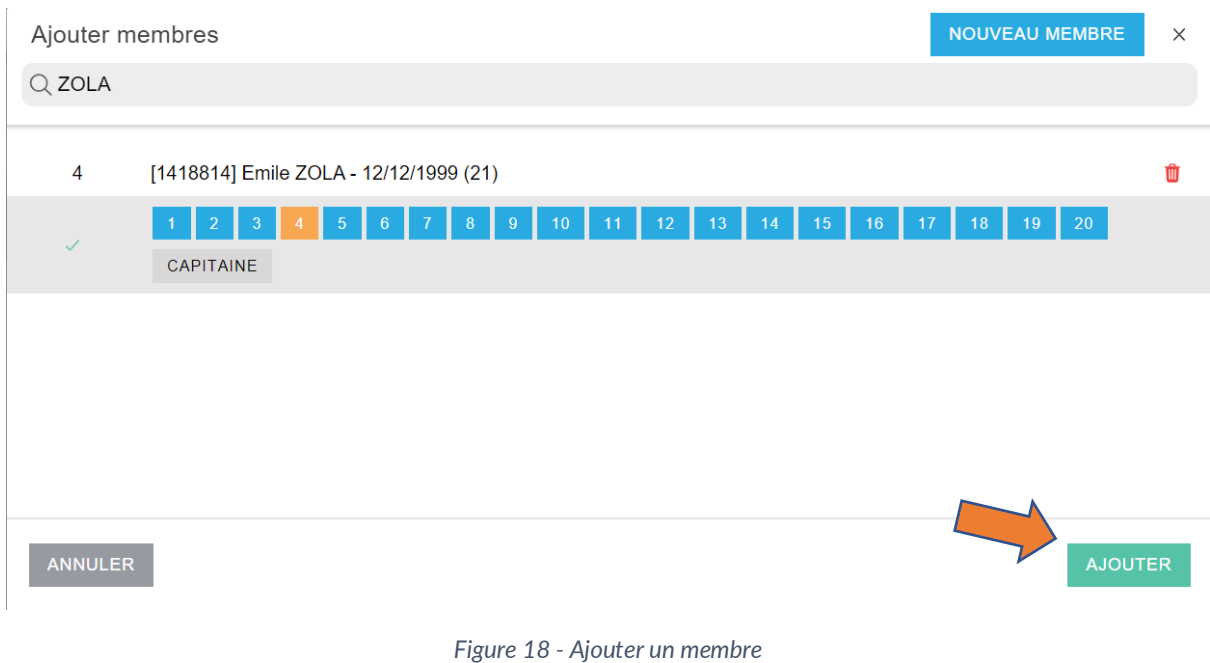

#### <span id="page-13-0"></span>3.1.2.1.2 Si le joueur n'est pas repris dans la base de données de l'AWBB des clubs en présence

Si après recherche, le joueur ne se trouve pas dans la liste, il est possible de l'ajouter le manuellement via le bouton « Nouveau Membre ».

*N.B. : Cela ne vous dispense pas des formalités préalables à l'affiliation d'un nouveau membre. Si le membre n'est pas en ordre d'affiliation, le forfait sera appliqué.*

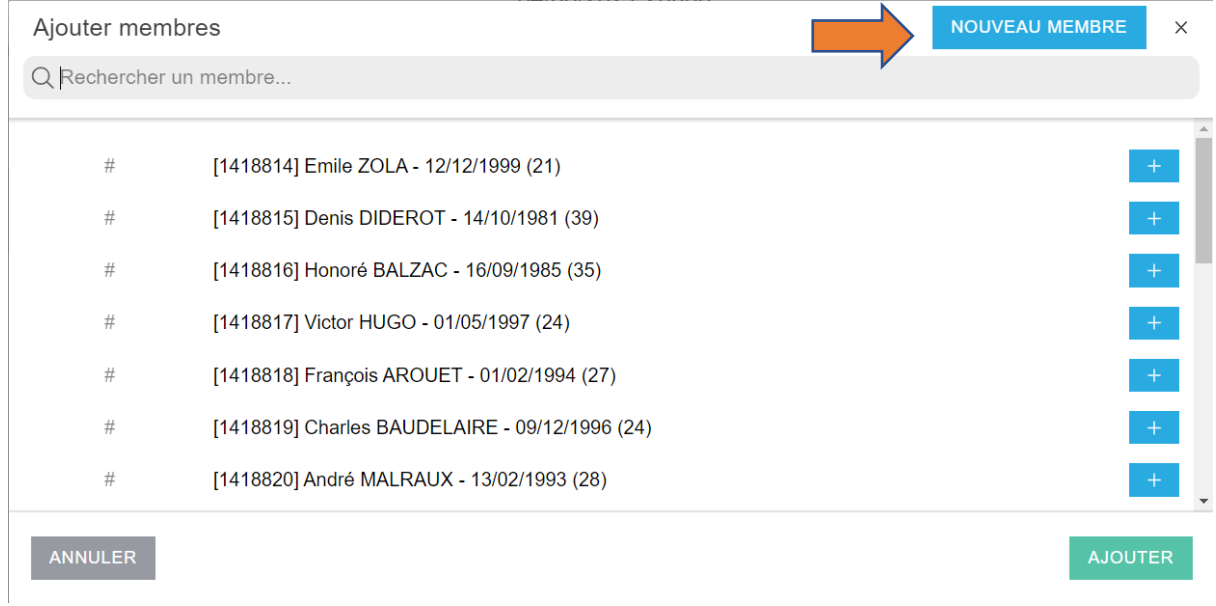

Une fenêtre apparaitra afin d'introduire manuellement les données du membre :

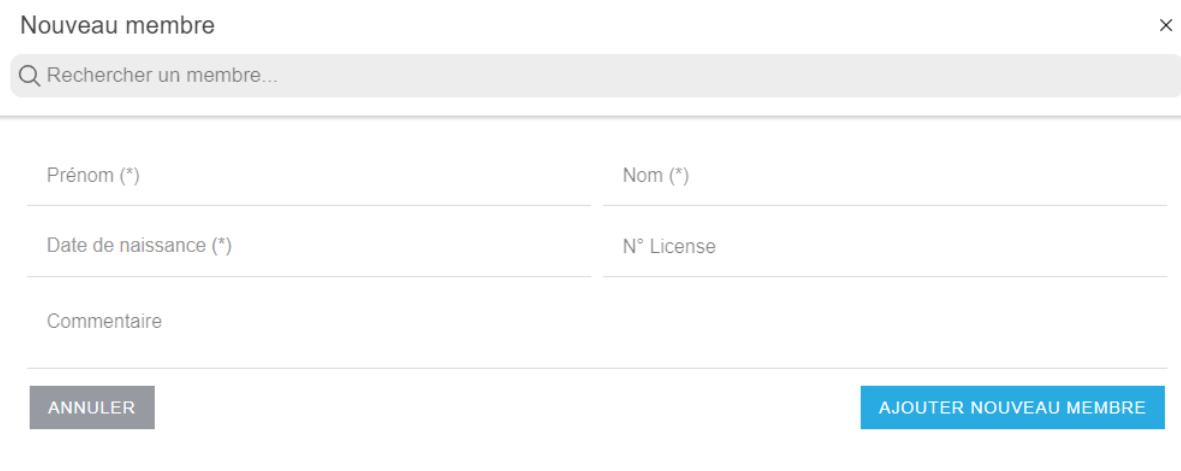

*Figure 19 - Ajouter un nouveau membre*

<span id="page-14-0"></span>Il est obligatoire de mentionner le prénom, le nom et la date de naissance de la personne.

Si la personne ne dispose pas de sa licence, les mentions particulières (adresse) peuvent être introduites dans la case « commentaire ».

*N.B : La sélection des joueurs peut être multiple. Ce qui signifie que vous pouvez introduire plusieurs joueurs avant d'appuyer sur le bouton « Ajouter ».*

#### <span id="page-15-0"></span>3.1.2.2 Supprimer un joueur

Bonus Forfait Couleur R1H Equipe TEST 1 Forfait Composition de l'équipe A JOUEURS  $+AJOUTER$ **ZOLA Emile**  $#4$ 1418814  $\overline{\mathbf{u}}$ 5 12/12/1999 (21) **DIDEROT Denis**  $#5$  $\overline{5}$ 1418815  $\bullet$ CAP T 14/10/1981 (39) **AROUET François**  $#6$ 1418818  $\boxed{0}$ П 01/02/1994 (27) **BALZAC Honoré**  $#7$  $\overline{5}$ 1418816  $\boxed{0}$ т 16/09/1985 (35) **HUGO Victor**  $#8$ 1418817  $\mathbf{u}$ т 01/05/1997 (24) **BAUDELAIRE Charles**  $#9$ 1418819  $\blacksquare$  $\blacksquare$ 09/12/1996 (24)

Pour supprimer un joueur, cliquer sur le bouton **d** à côté du nom du joueur.

#### *Figure 20 - Supprimer un joueur*

<span id="page-15-2"></span><span id="page-15-1"></span>Le système demandera de confirmer votre choix en appuyant sur le bouton « Oui ».

#### **RETIRER MEMBRE**

Étes-vous sûr de vouloir retirer ce membre ?

ANNULER OUI

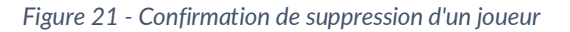

#### <span id="page-16-0"></span>3.1.2.3 Modifier le n° du joueur

Pour modifier le n° d'un joueur, cliquer sur le numéro du joueur  $\boxed{\phantom{a}^{*4}}$  et une nouvelle fenêtre apparaitra.

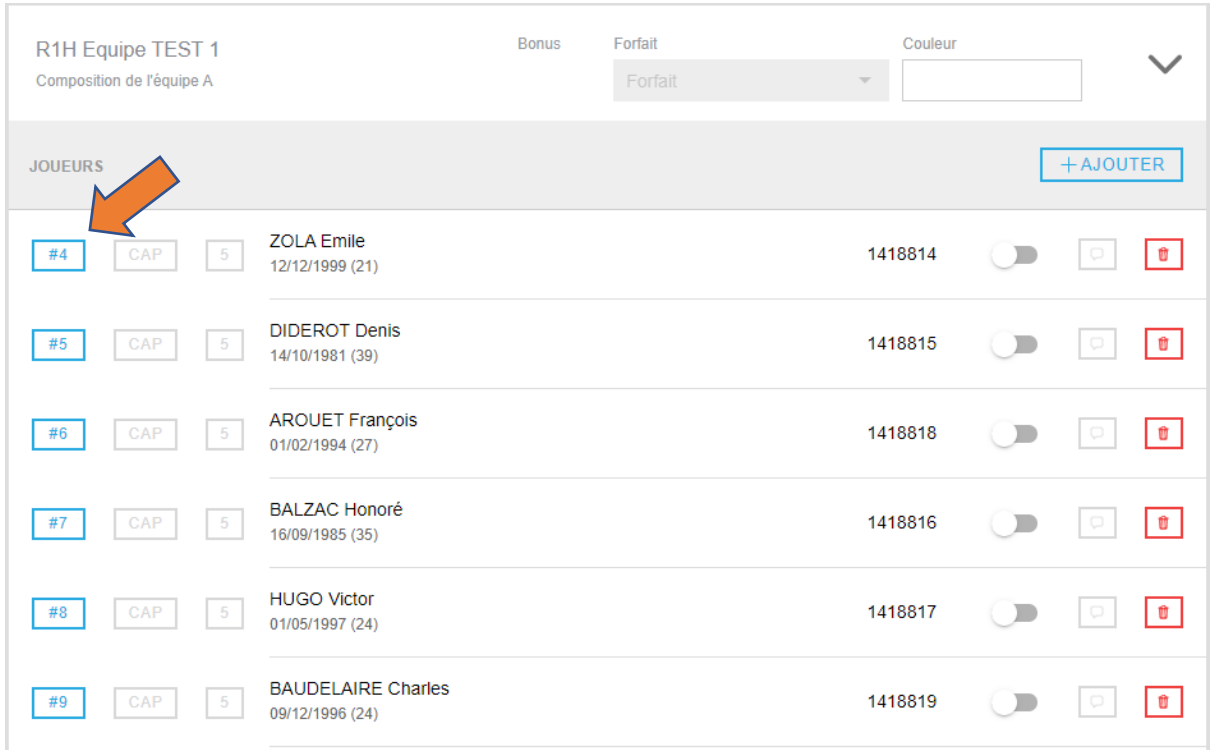

*Figure 22 - Modifier le n° d'un joueur*

<span id="page-16-1"></span>Vous avez la possibilité de modifier le n° de deux manières différentes :

Soit en cliquant sur le bouton d'un des numéros libres (bleu) :

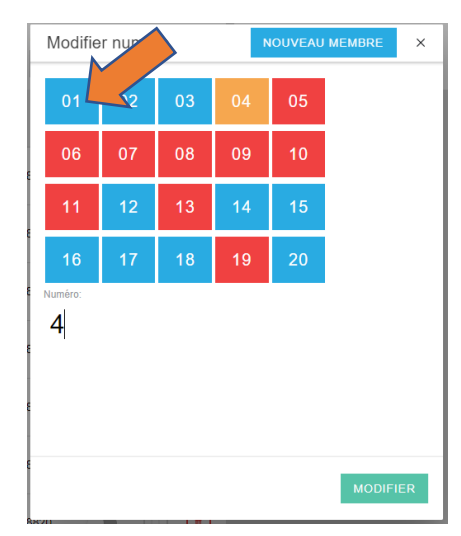

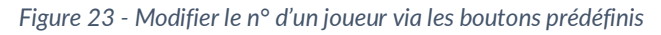

<span id="page-16-2"></span>Soit en introduisant le numéro du joueur :

|               | Modifier numéro |    |    |    | <b>NOUVEAU MEMBRE</b> | $\times$ |
|---------------|-----------------|----|----|----|-----------------------|----------|
| 01            | 02              | 03 | 04 | 05 |                       |          |
| 06            | 07              | 08 | 09 | 10 |                       |          |
| 11            | 12              | 13 | 14 | 15 |                       |          |
| 16            | 1               | 18 | 19 | 20 |                       |          |
| Numéro:<br>55 |                 |    |    |    |                       |          |
|               |                 |    |    |    |                       |          |
|               |                 |    |    |    |                       |          |
|               |                 |    |    |    | <b>MODIFIER</b>       |          |

*Figure 24 - Modifier le n° d'un joueur via l'introduction manuelle*

<span id="page-17-1"></span>Dès que le numéro est changé, appuyer sur le bouton « **Modifier** ».

Le nouveau n° sera immédiatement visible dans la liste des joueurs.

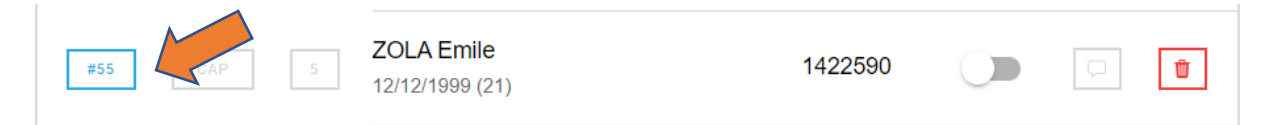

#### <span id="page-17-0"></span>3.1.2.4 Ajouter la fonction de capitaine

Pour ajouter la fonction de capitaine à un membre de l'équipe, cliquer sur le bouton  $\overline{\mathbb{C}^{\mathbb{A}\mathbb{P}}}$  à côté du joueur désigné.

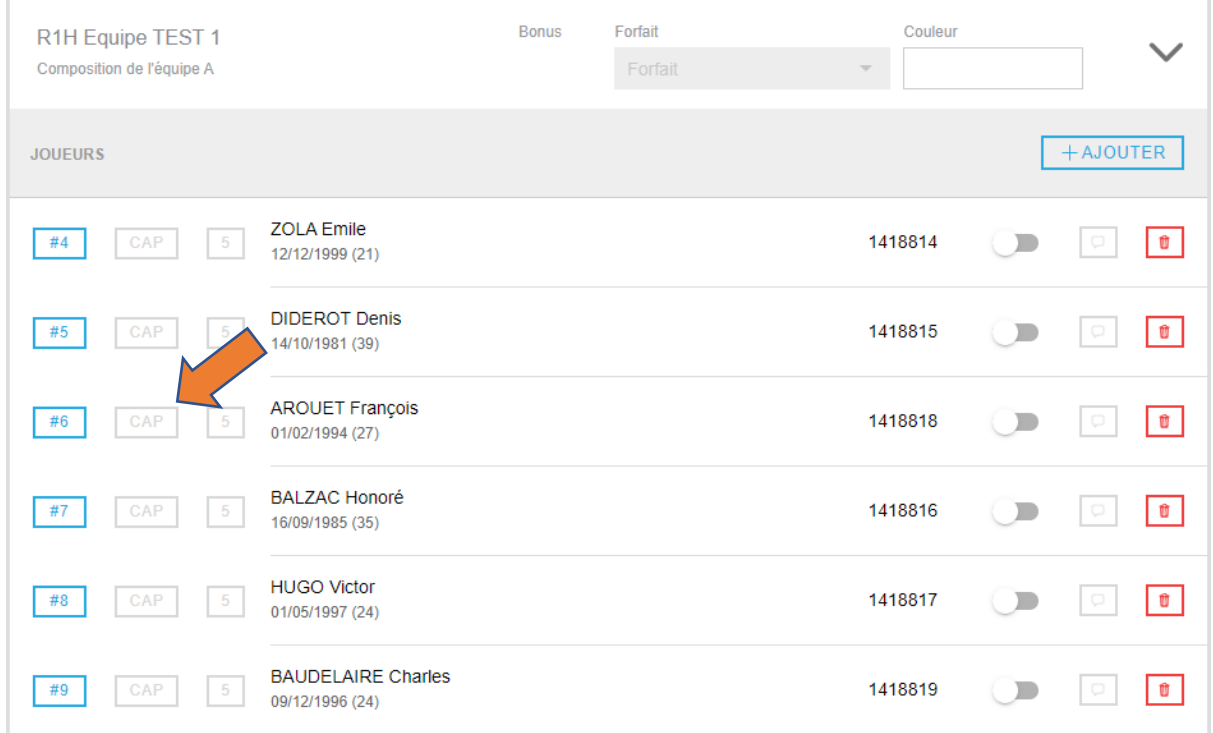

<span id="page-17-2"></span>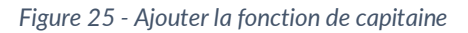

Dès que le joueur est désigné « capitaine », la case s'affichera en bleu **CAP**. Il n'est possible d'introduire qu'un seul capitaine par équipe.

#### <span id="page-18-0"></span>3.1.2.5 Introduire le 5 de base

Pour introduire le 5 de base, cliquer sur le bouton  $\boxed{\phantom{s}}$  à côté des joueurs désignés.

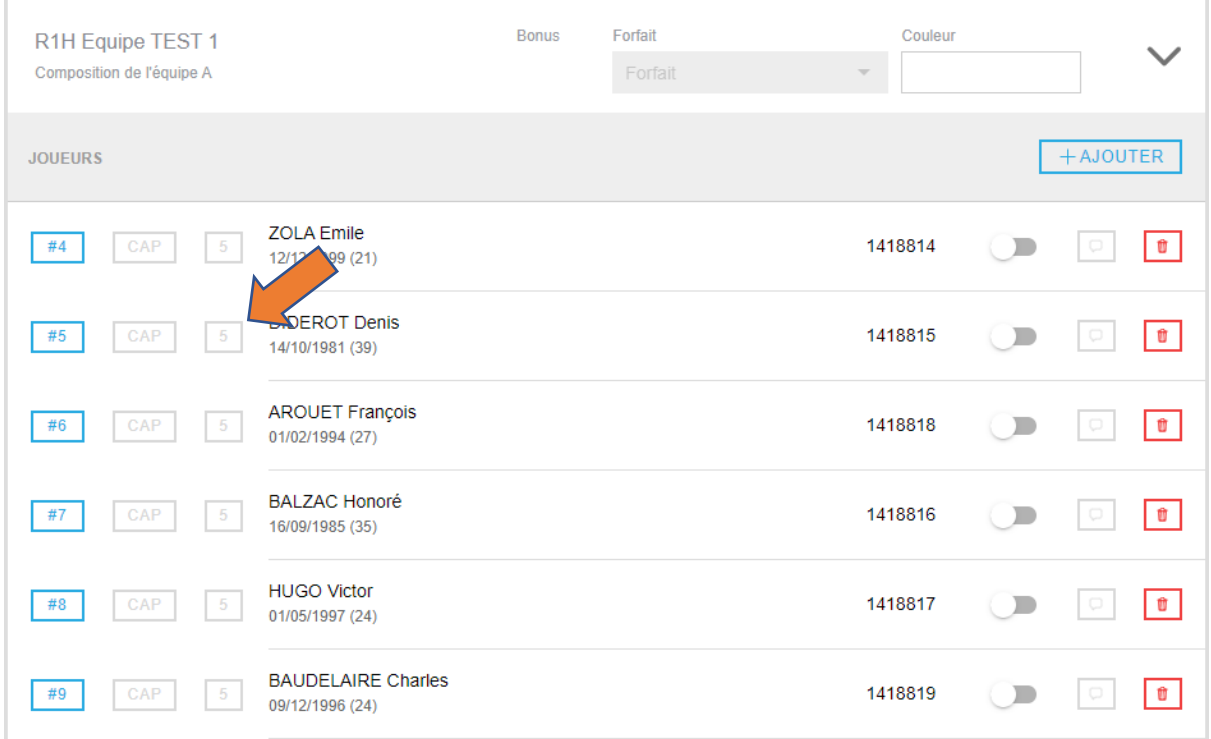

*Figure 26 - Introduire le 5 de base*

<span id="page-18-1"></span>Dès que le joueur est désigné dans le 5 de base, la case s'affichera en bleu **[5]**. Il n'est possible d'introduire que 5 joueurs par équipe.

En cas d'erreur, il suffit de décocher un des joueurs et de sélectionner un nouveau joueur.

### <span id="page-19-0"></span>3.1.3 Onglet « Coachs »

#### <span id="page-19-1"></span>3.1.3.1 Ajouter un coach

Pour ajouter un coach, cliquer sur le bouton « + Ajouter » de l'équipe souhaitée. Une fenêtre apparait avec les informations à saisir pour ajouter un coach.

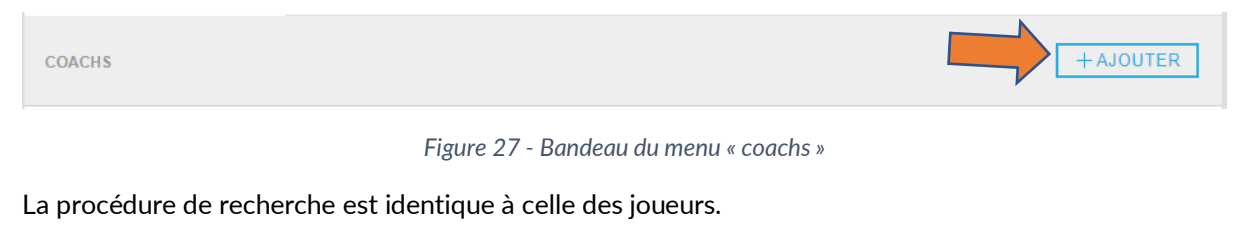

<span id="page-19-3"></span>Dès que le coach a été trouvé, ajouter le en appuyant sur le **atilie** à côté de son nom.

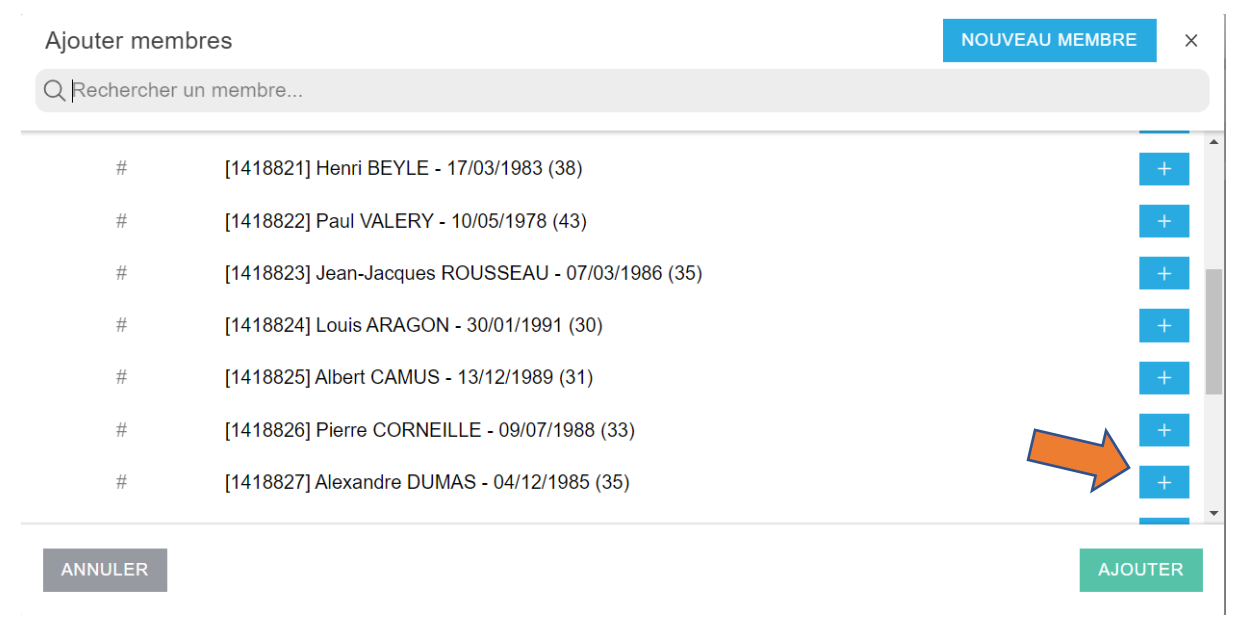

*Figure 28 - Ajouter un coach*

<span id="page-19-4"></span>Ensuite, introduire la fonction en cliquant sur le bouton correspondant.

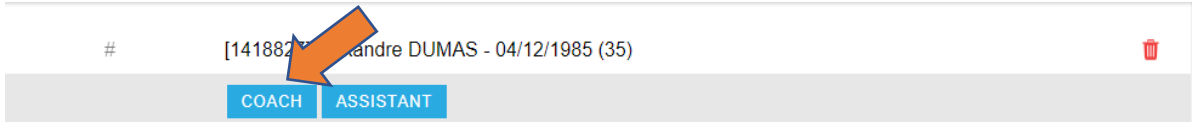

*Figure 29 - Introduire la fonction du coach*

<span id="page-19-5"></span>Dès que la fonction est introduite, appuyer sur le bouton « Ajouter ».

*N.B : La sélection des coaches peut être multiple. Ce qui signifie que vous pouvez introduire le coach et l'assistant coach avant d'appuyer sur le bouton « Ajouter ».*

#### <span id="page-19-2"></span>3.1.3.2 Modifier la fonction d'un coach

Pour modifier la fonction d'un coach, cliquer sur la fonction du coach et une nouvelle fenêtre apparaitra.

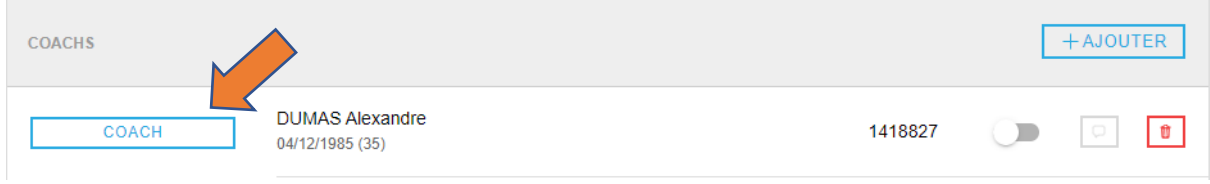

*Figure 30 - Modifier la fonction d'un coach*

#### <span id="page-20-1"></span>Sur cette fenêtre, cliquer sur la fonction modifiée.

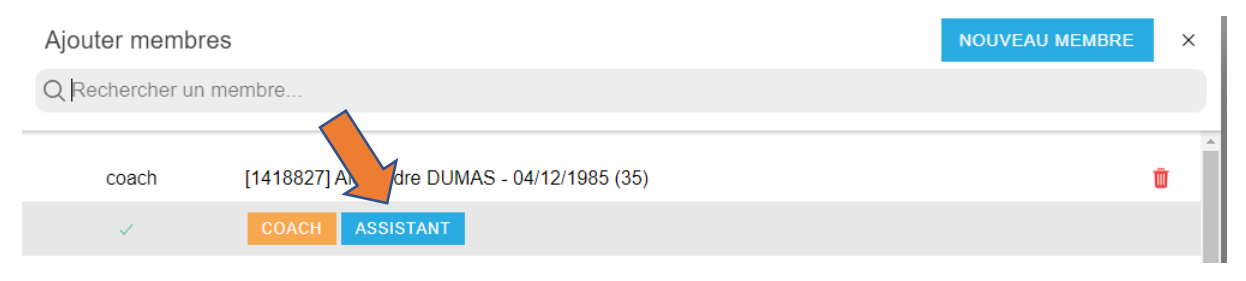

*Figure 31 - Modifier la fonction d'un coach (2)*

<span id="page-20-2"></span>Dès que la fonction est correcte, appuyer sur le bouton « Ajouter ».

La nouvelle fonction sera immédiatement visible dans la liste des coaches.

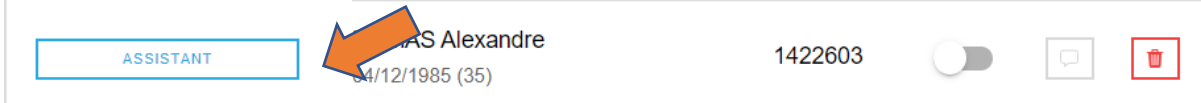

#### <span id="page-20-0"></span>3.1.3.3 Supprimer un coach

Pour supprimer un coach, cliquer sur le bouton **d** à côté du nom du coach.

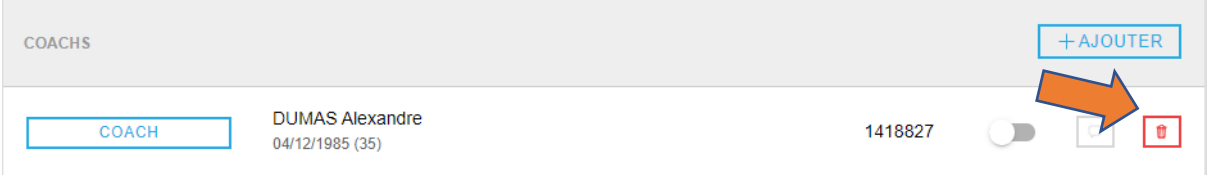

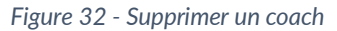

<span id="page-20-4"></span><span id="page-20-3"></span>Le système demandera de confirmer votre choix en appuyant sur le bouton « Oui ».

#### **RETIRER MEMBRE** Étes-vous sûr de vouloir retirer ce membre ? ANNULER OUI

*Figure 33 - Confirmation de suppression d'un coach*

## <span id="page-21-0"></span>3.1.4 Onglet « Délégué »

#### <span id="page-21-1"></span>3.1.4.1 Ajouter un délégué

Pour ajouter un délégué, cliquer sur le bouton « + Ajouter » de l'équipe souhaitée. Une fenêtre apparait avec les informations à saisir pour ajouter un délégué.

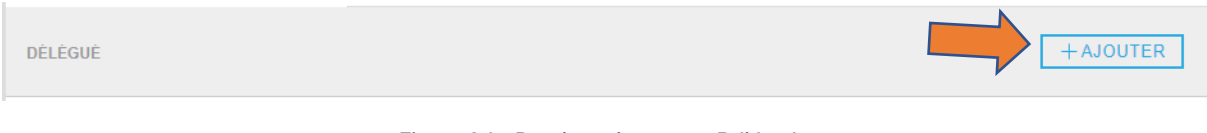

*Figure 34 - Bandeau du menu « Délégué »*

#### <span id="page-21-3"></span>La procédure de recherche est identique à celle des joueurs.

Dès que le délégué a été trouvé, ajouter le en appuyant sur le **de la** côté de son nom.

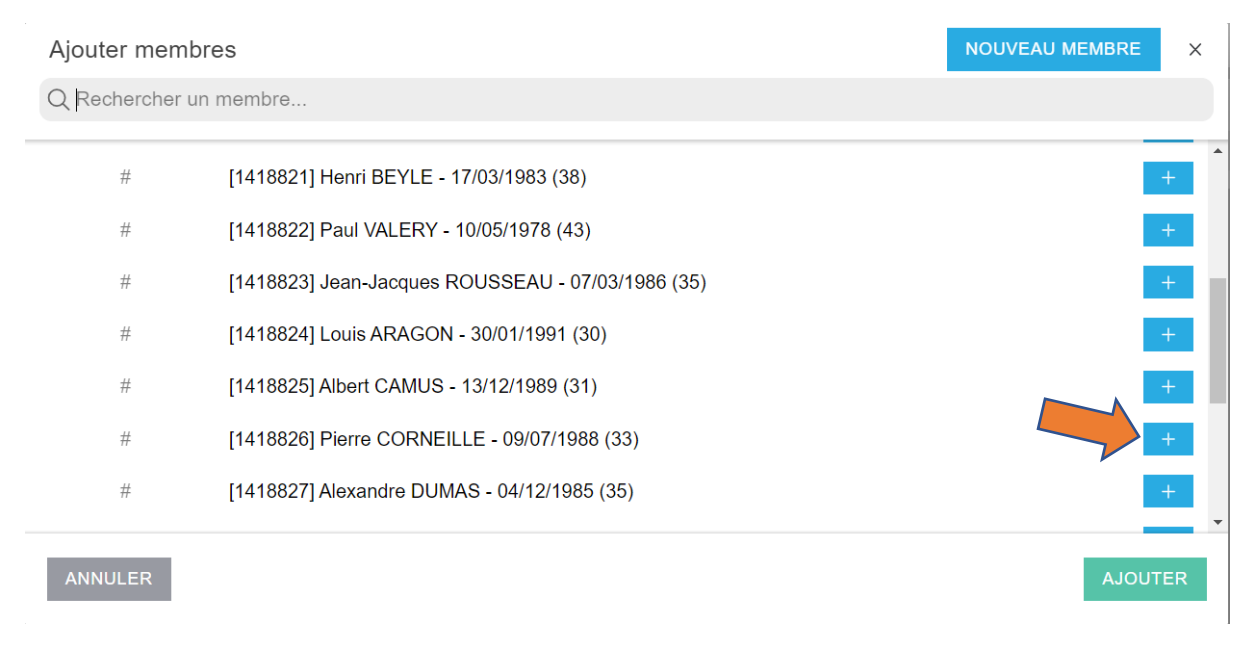

*Figure 35 - Ajouter un délégué*

#### <span id="page-21-4"></span>Ensuite, introduire la fonction en cliquant sur le bouton correspondant.

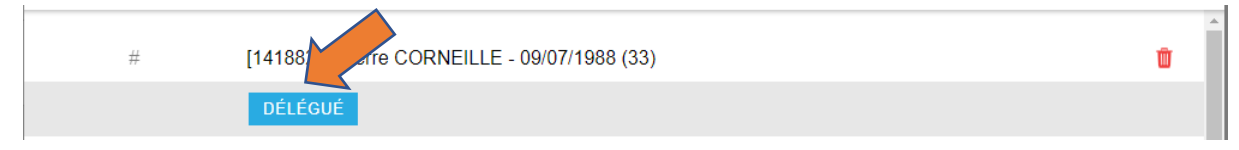

*Figure 36 - Introduire la fonction de délégué*

<span id="page-21-5"></span>Dès que la fonction est introduite, appuyer sur le bouton « Ajouter ».

#### <span id="page-21-2"></span>3.1.4.2 Supprimer un délégué

Pour supprimer un délégué, cliquer sur le bouton  $\theta$  à côté du nom du coach.

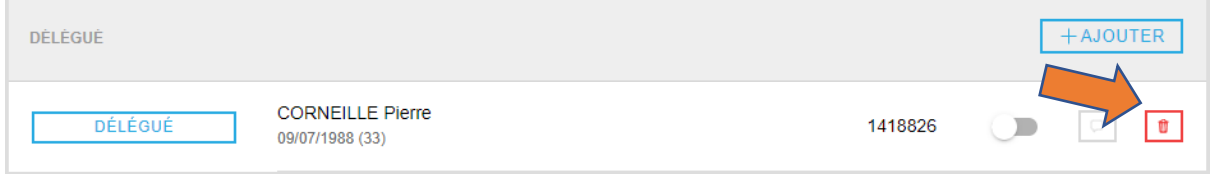

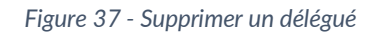

<span id="page-21-6"></span>Le système demandera de confirmer votre choix en appuyant sur le bouton « Oui ».

#### **RETIRER MEMBRE**

Êtes-vous sûr de vouloir retirer<br>ce membre ?

ANNULER OUI

<span id="page-22-0"></span>*Figure 38 - Confirmation de suppression d'un délégué*

## <span id="page-23-0"></span>3.2 Onglet « Officiel de table »

Officiels de table Composition de la table de match

#### *Figure 39 - Partie "Officiel de table"*

#### <span id="page-23-2"></span><span id="page-23-1"></span>3.2.1 Ajouter un officiel de table

Pour ajouter un officiel de table, cliquer sur le bouton « + Ajouter ». Une fenêtre apparait avec les informations à saisir pour ajouter un officiel de table.

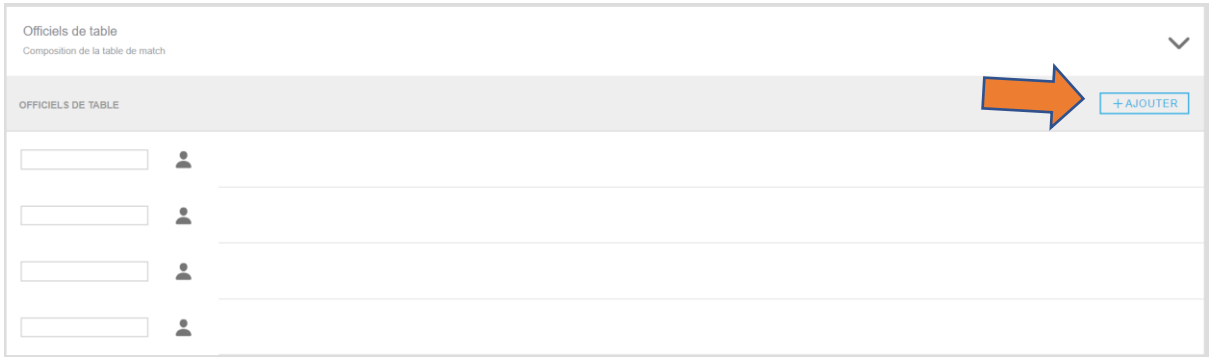

#### *Figure 40 - Ajouter un officiel de table*

<span id="page-23-3"></span>La procédure de recherche est identique à celle des joueurs. *De manière générale, les membres téléchargés reprennent uniquement les membres affiliés des deux clubs. Si le membre ne fait pas partie d'un des deux clubs, il suffit de l'ajouter via le bouton « nouveau membre ».*

Dès que l'officiel de table a été trouvé, ajouter le en appuyant sur le **de la** côté de son nom.

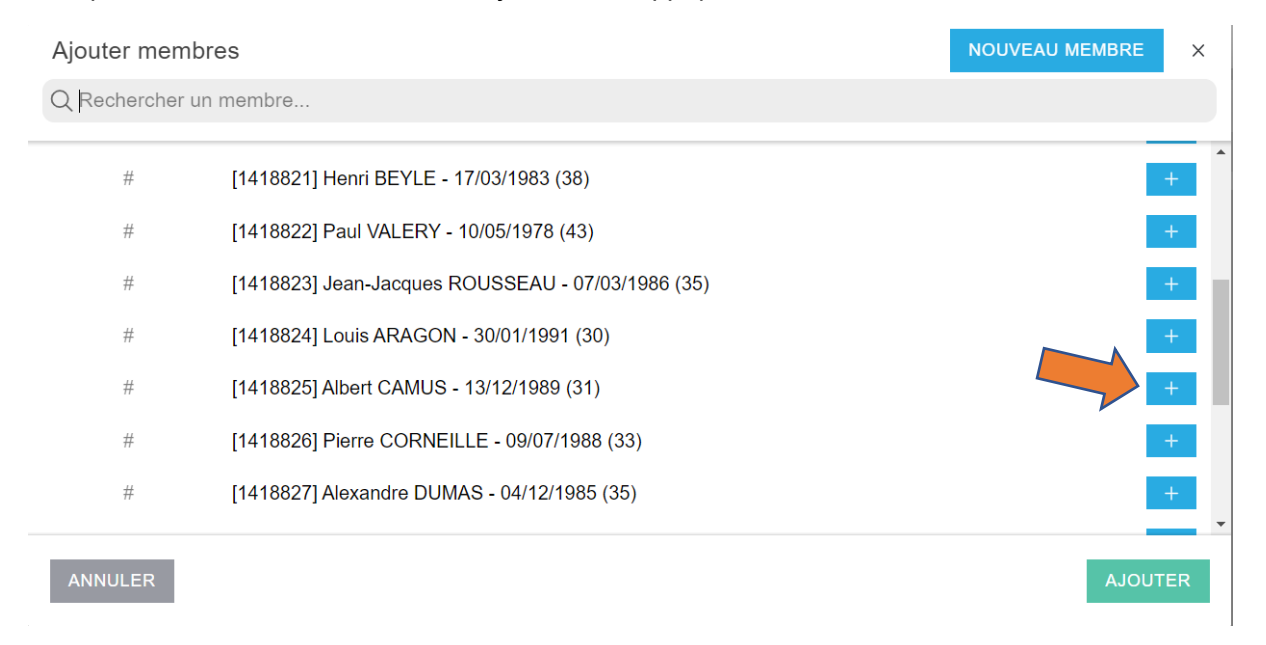

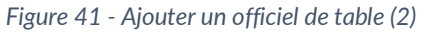

<span id="page-23-4"></span>Ensuite, introduire la fonction en cliquant sur le bouton correspondant.

 $\mathcal{E}$ 

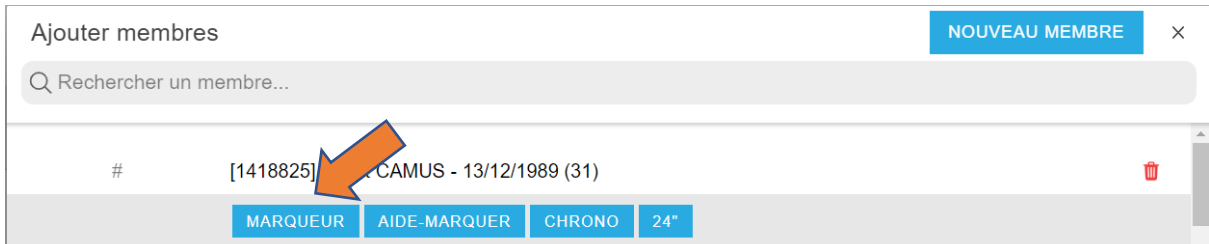

*Figure 42 - Introduire la fonction de l'officiel de table*

<span id="page-24-2"></span>Dès que la fonction est introduite, appuyer sur le bouton « Ajouter ».

*N.B : La sélection des officiels de table peut être multiple. Ce qui signifie que vous pouvez introduire plusieurs officiels de table avant d'appuyer sur le bouton « Ajouter ».*

#### <span id="page-24-0"></span>3.2.2 Modifier la fonction d'un officiel de table

Pour modifier la fonction d'un officiel de table, cliquer sur la fonction et une nouvelle fenêtre apparaitra.

| OFFICIELS DE TABLE |                                        |         |                |   |          | + AJOUTER                          |
|--------------------|----------------------------------------|---------|----------------|---|----------|------------------------------------|
| MARQUEUR           | <b>CAMUS Albert</b><br>13/12/1989 (31) | 1418825 | $\blacksquare$ | Ó | Frais: / | <b>Contract Contract</b><br>ū<br>u |

*Figure 43 - Modifier la fonction d'un officiel de table*

<span id="page-24-3"></span>Sur cette fenêtre, cliquer sur la fonction modifiée.

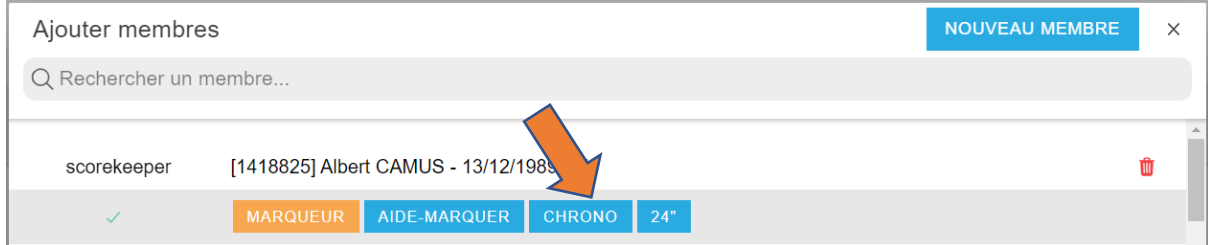

*Figure 44 - Modifier la fonction d'un officiel de table (2)*

<span id="page-24-4"></span>Dès que la fonction est correcte, appuyer sur le bouton « Ajouter ».

La nouvelle fonction sera visible immédiatement dans la liste des officiels de table.

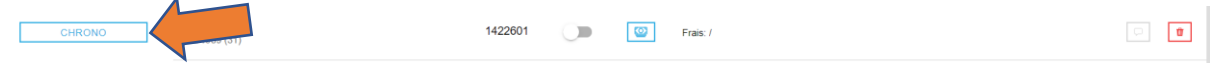

#### <span id="page-24-1"></span>3.2.3 Supprimer un officiel de table

Pour supprimer un officiel de table, cliquer sur le bouton  $\boxed{\bullet}$  à côté du nom de l'officiel de table.

<span id="page-24-5"></span>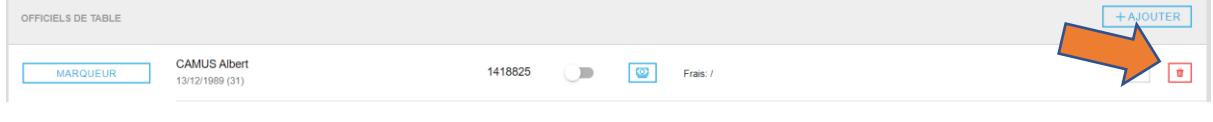

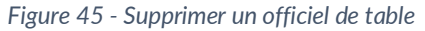

Le système demandera de confirmer votre choix en appuyant sur le bouton « Oui ».

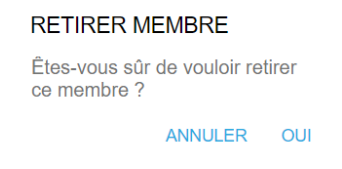

*Figure 46 - Confirmation de suppression d'un officiel de table*

#### <span id="page-25-1"></span><span id="page-25-0"></span>3.2.4 Introduire les indemnités de match d'un officiel de table (si d'application)

Pour introduire les indemnités de match d'un officiel de table, cliquer sur le bouton  $\circ$  à côté du nom de l'officiel de table.

| OFFICIELS DE TABLE                                        |                               | $+$ AJOUTER                |
|-----------------------------------------------------------|-------------------------------|----------------------------|
| <b>CAMUS Albert</b><br><b>MARQUEUR</b><br>13/12/1989 (31) | 1418825<br>∍<br>Ø<br>Frais: / | $\hskip 10pt \Box$<br>fft. |

*Figure 47 - Introduire les indemnités d'un officiel de table*

<span id="page-25-2"></span>Une nouvelle fenêtre s'ouvrira.

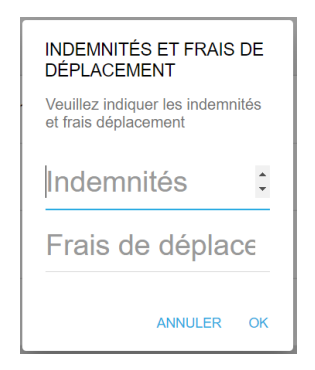

*Figure 48 - Introduire les indemnités d'un officiel de table (2)*

<span id="page-25-3"></span>Introduire les montants dans les cases correspondantes. N.B. : N'inscrire que des chiffres (pas de lettres ou de symboles). Dès que les montants sont introduits, appuyer sur « OK ».

Il est possible de modifier/corriger les montants en cliquant sur la même icône.

## <span id="page-26-0"></span>3.3 Onglet « Arbitres »

**Arbitres** Composition du corps arbital

#### *Figure 49 - Partie "Arbitres"*

#### <span id="page-26-2"></span><span id="page-26-1"></span>3.3.1 Ajouter un arbitre

Pour ajouter un arbitre, cliquer sur le bouton « + Ajouter ». Une fenêtre apparait avec les informations à saisir pour ajouter un arbitre.

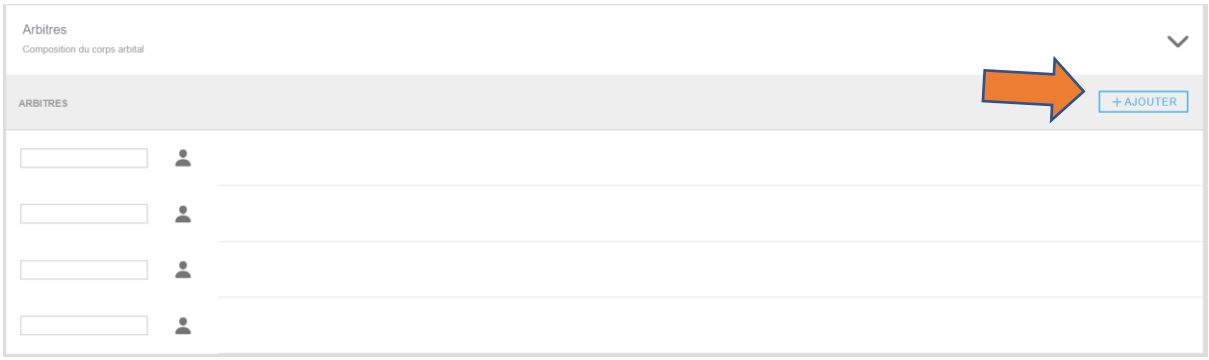

#### *Figure 50 - Ajouter un arbitre*

<span id="page-26-3"></span>La procédure de recherche est identique à celle des joueurs. De manière générale, les arbitres sélectionnables sont ceux disposant d'une licence arbitre dans Be+League.

Dès qu'un arbitre a été trouvé, ajouter le en appuyant sur le + à côté de son nom.

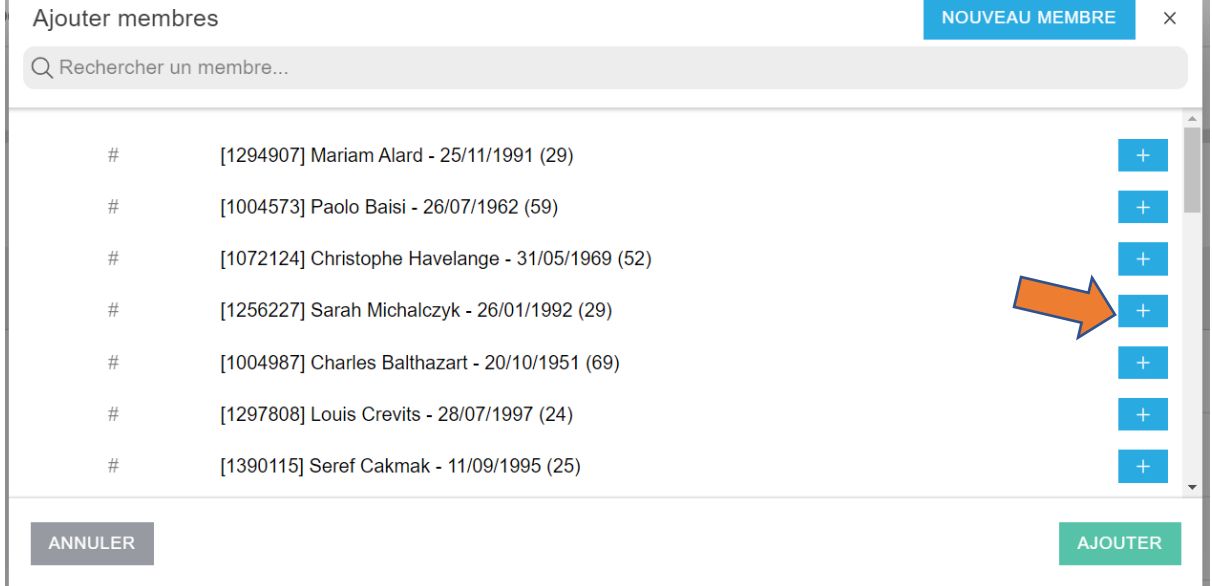

#### *Figure 51 - Ajouter un arbitre (2)*

#### <span id="page-26-4"></span>Ensuite, introduire la fonction en cliquant sur le bouton correspondant.

<span id="page-26-5"></span>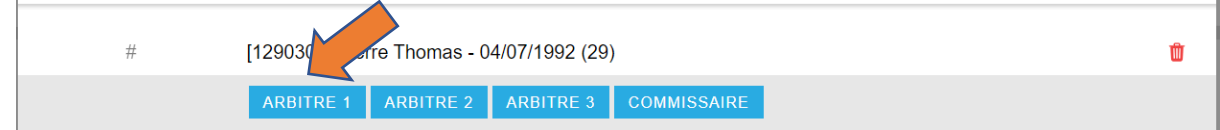

*Figure 52 - Introduire la fonction d'un arbitre*

ゝ

Dès que la fonction est introduite, appuyer sur le bouton « Ajouter ».

#### <span id="page-27-0"></span>3.3.2 Modifier la fonction d'un arbitre

Pour modifier la fonction d'un arbitre, cliquer sur la fonction et une nouvelle fenêtre apparaitra.

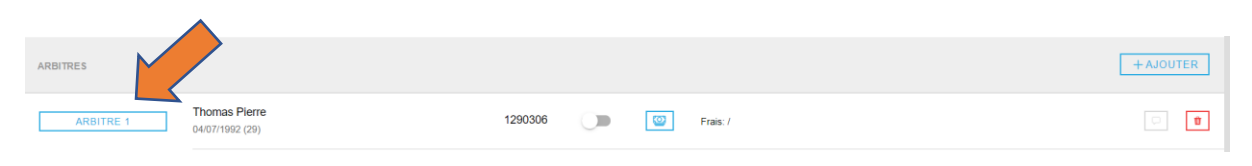

*Figure 53 - Modifier la fonction d'un arbitre*

<span id="page-27-3"></span>Sur cette fenêtre, cliquer sur la fonction modifiée.

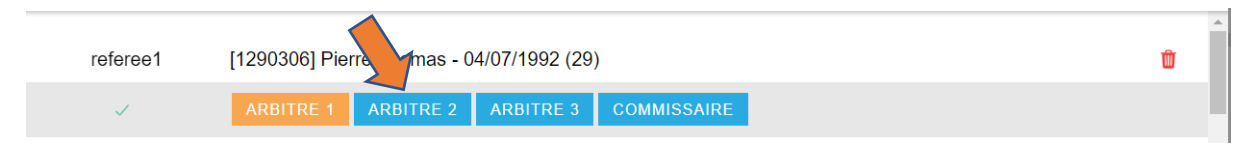

*Figure 54 - Modifier la fonction d'un arbitre (2)*

<span id="page-27-4"></span>Dès que la fonction est correcte, appuyer sur le bouton « Ajouter ».

#### <span id="page-27-1"></span>3.3.3 Supprimer un arbitre

Pour supprimer un arbitre, cliquer sur le bouton  $\theta$  à côté de son nom.

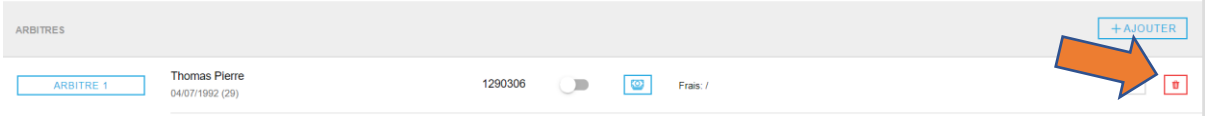

*Figure 55 - Supprimer un arbitre*

<span id="page-27-5"></span>Le système demandera de confirmer votre choix en appuyant sur le bouton « Oui ».

#### **RETIRER MEMBRE**

Étes-vous sûr de vouloir retirer ce membre ? **ANNULER** OUI

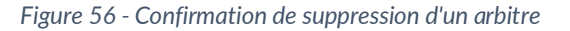

#### <span id="page-27-6"></span><span id="page-27-2"></span>3.3.4 Introduire les indemnités de match d'un arbitre

Pour introduire les indemnités de match d'un arbitre, cliquer sur le bouton **au la côté de son nom.** 

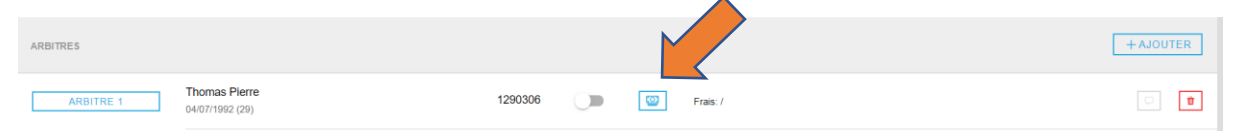

*Figure 57 - Introduire les indemnités d'un arbitre*

<span id="page-27-7"></span>Une nouvelle fenêtre s'ouvrira.

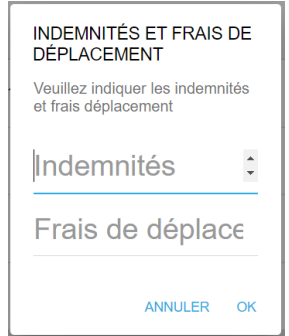

*Figure 58 - Introduire les indemnités d'un arbitre (2)*

<span id="page-28-1"></span>Introduire les montants dans les cases correspondantes. *N.B. : N'inscrire que des chiffres (pas de lettres ou de symboles).* 

Dès que les montants sont introduits, appuyer sur « OK ».

Il est possible de modifier/corriger les montants en cliquant sur la même icône.

#### <span id="page-28-0"></span>3.4 Introduire les remarques des arbitres

Les arbitres ont la possibilité d'introduire une note pour chaque personne participant à la rencontre via le bouton  $\Box$  à côté du nom de la personne.

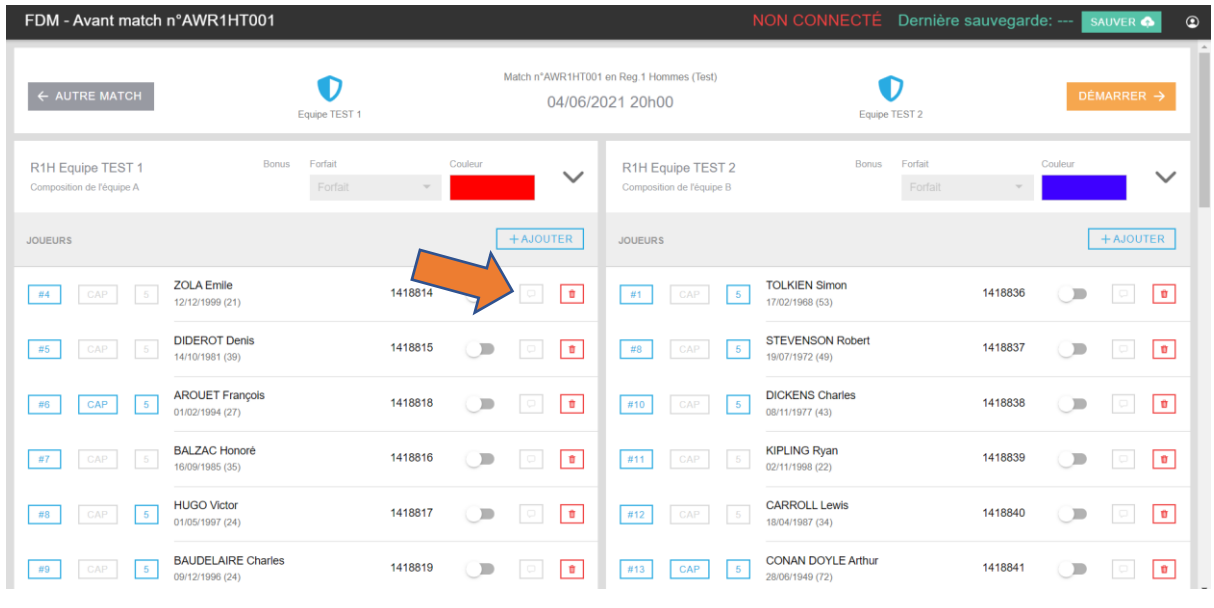

<span id="page-28-2"></span>*Figure 59 - Remarques des arbitres*

## <span id="page-29-0"></span>3.5 Introduire un handicap

Lors des rencontres de coupe, il se peut qu'une équipe ait un handicap (exemple : +5). Pour l'introduire, cliquer sur la case en dessous de la mention bonus et introduire les points de handicap.

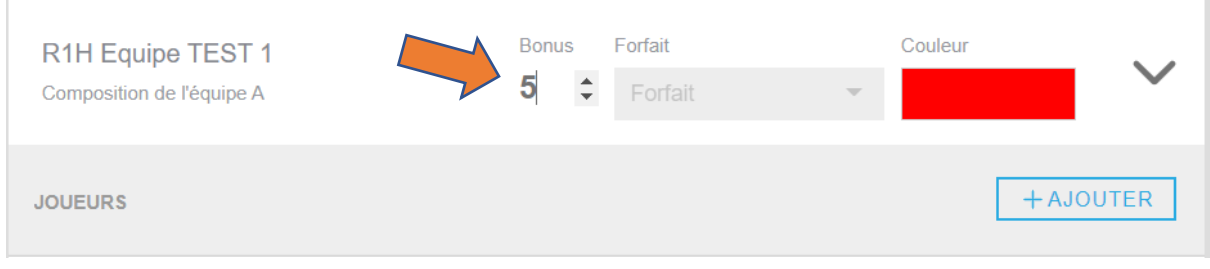

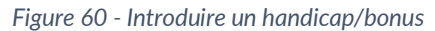

## <span id="page-29-2"></span><span id="page-29-1"></span>3.6 Démarrer la rencontre

Dès que toutes les données sont introduites, la rencontre peut commencer en appuyant sur le bouton « Démarrer → »

| FDM - Avant match n°AWR1HT001                                                        |                                                       | NON CONNECTÉ Dernière sauvegarde: ---                                                | $\circledcirc$<br>SAUVER <sup>6</sup>           |
|--------------------------------------------------------------------------------------|-------------------------------------------------------|--------------------------------------------------------------------------------------|-------------------------------------------------|
| $\leftarrow$ AUTRE MATCH<br>Equipe TEST 1                                            |                                                       | Match n°AWR1HT001 en Reg.1 Hommes (Test)<br>04/06/2021 20h00<br>Equipe TEST 2        | DÉMARRER $\rightarrow$                          |
| Forfait<br><b>Bonus</b><br>R1H Equipe TEST 1<br>Forfait<br>Composition de l'équipe A | Couleur<br>$\checkmark$<br>$\sim$                     | Forfait<br><b>Bonus</b><br>R1H Equipe TEST 2<br>Forfait<br>Composition de l'équipe B | Couleur<br>$\checkmark$<br>$\sim$               |
| <b>JOUEURS</b>                                                                       | $+AJOUTER$                                            | <b>JOUEURS</b>                                                                       | $+AJOUTER$                                      |
| <b>ZOLA Emile</b><br>CAP<br>n4<br>5<br>12/12/1999 (21)                               | 1418814<br>$\sum$<br><b>B</b><br>101                  | <b>TOLKIEN Simon</b><br>$\overline{5}$<br>CAP<br>#1<br>17/02/1968 (53)               | 1418836<br>$\Box$<br>$  \mathbf{u}  $<br>$\Box$ |
| <b>DIDEROT Denis</b><br>#5<br>CAP<br>- 5<br>14/10/1981 (39)                          | 1418815<br>$\blacksquare$<br>$\mathfrak n$<br>$\Box$  | <b>STEVENSON Robert</b><br>$-5$<br>$\#8$<br>CAP<br>19/07/1972 (49)                   | 1418837<br>$\Box$<br>$0$                        |
| <b>AROUET François</b><br>CAP<br>$\overline{5}$<br>#6<br>01/02/1994 (27)             | 1418818<br>$\Box$<br>$\mathfrak n$<br>$\Box$          | <b>DICKENS Charles</b><br>5<br>CAP<br>#10<br>08/11/1977 (43)                         | 1418838<br>$\Box$<br>$\mathbf{r}$<br>D.         |
| <b>BALZAC Honoré</b><br>#7<br>CAP<br>5<br>16/09/1985 (35)                            | 1418816<br>$\Box$<br>ø.<br>$\Box$                     | <b>KIPLING Ryan</b><br>CAP<br>#11<br>$\vert$ 5<br>02/11/1998 (22)                    | 1418839<br>$\Box$<br>$0$<br>$\circ$             |
| <b>HUGO Victor</b><br>$\sqrt{5}$<br>$\#8$<br>CAP<br>01/05/1997 (24)                  | 1418817<br>$\Box$<br>Ū.<br>$\qquad \qquad \Box$       | <b>CARROLL Lewis</b><br>#12<br>CAP<br>5<br>18/04/1987 (34)                           | 1418840<br>$\Box$<br>$\sqrt{2}$                 |
| <b>BAUDELAIRE Charles</b><br>CAP<br>5 <sub>5</sub><br>#9<br>09/12/1996 (24)          | 1418819<br>$\sum$<br><b>D</b><br>$\qquad \qquad \Box$ | <b>CONAN DOYLE Arthur</b><br>$\vert 5 \vert$<br>#13<br>CAP<br>28/06/1949 (72)        | 1418841<br>$\subset \mathbb{D}$<br>o<br>o       |

*Figure 61 - Démarrer la rencontre*

<span id="page-29-3"></span>Si une donnée est manquante, un pop-up affichera les éléments manquants.

IL Y A DES ERREURS DANS VOTRE AVANT MATCH

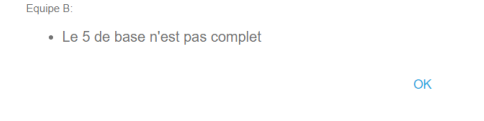

*Figure 62 - Message d'erreur en cas d'éléments manquants*

<span id="page-29-4"></span>Si la rencontre ne peut démarrer à cause de différents facteurs (absence de joueurs, terrain impraticable, etc.), cliquer sur le bouton suivant en bas de page et indiquer les raisons.

## <span id="page-30-0"></span>4. Phase de match

Cette fenêtre vous permettra d'introduire les actions des équipes pendant la rencontre.

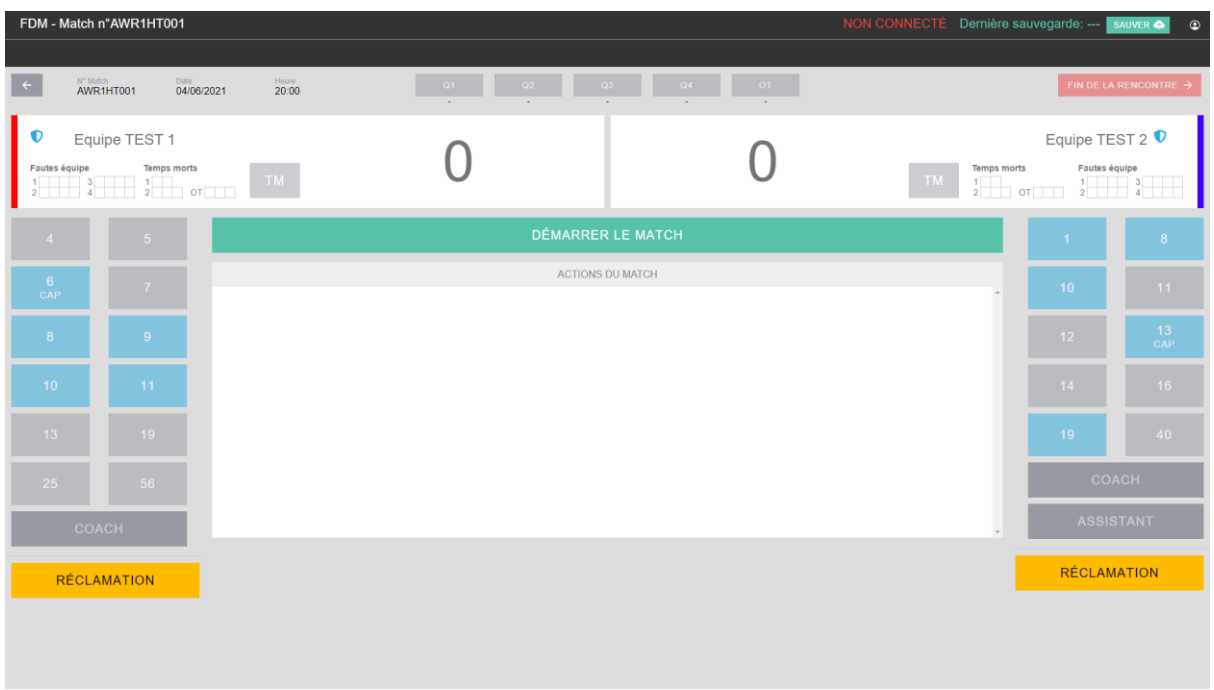

*Figure 63 - Fenêtre de gestion du match*

## <span id="page-30-2"></span><span id="page-30-1"></span>4.1 Débuter la rencontre

Au moment où débute la rencontre, appuyer sur le bouton « Démarrer le match ».

|                                                                    |                                     |                    |                           |              |                |                              |    | <b>INCIA CONTRACTLE DOMINATO SUBASSION.</b> -- SAUVER <b>S</b> |                                                              | . .                               |
|--------------------------------------------------------------------|-------------------------------------|--------------------|---------------------------|--------------|----------------|------------------------------|----|----------------------------------------------------------------|--------------------------------------------------------------|-----------------------------------|
| N° Match<br>$\leftarrow$                                           | AWR1HT001                           | Date<br>04/06/2021 | $^{Hau}$ <sup>20:00</sup> | Q1<br>$\sim$ | Q2<br><b>A</b> | Q3<br>Q4<br>$\sim$<br>$\sim$ | OT |                                                                |                                                              | FIN DE LA RENCONTRE $\rightarrow$ |
| O<br>Fautes équipe<br>$\frac{1}{2}$ $\frac{3}{4}$ $\frac{1}{2}$ or | Equipe TEST 1<br><b>Temps morts</b> |                    | TM                        |              |                |                              |    | <b>Temps morts</b><br>TM<br>$\frac{1}{2}$ or                   | Equipe TEST 2 <sup>0</sup><br>Fautes équipe<br>$\frac{1}{2}$ |                                   |
| $\overline{4}$                                                     | $-5$                                |                    |                           |              |                | <b>DÉMARRER LE MATCH</b>     |    |                                                                |                                                              | 8                                 |
| $\frac{6}{CAP}$                                                    | 7 <sup>7</sup>                      |                    |                           |              |                | <b>ACTIONS DU MATCH</b>      |    |                                                                | 10 <sup>°</sup>                                              | 11                                |
|                                                                    |                                     |                    |                           |              |                |                              |    |                                                                |                                                              | $-13 -$                           |

*Figure 64 - Démarrer la rencontre*

<span id="page-30-3"></span>Une fenêtre apparaitra à l'écran en vous demandant d'indiquer l'heure réel à laquelle débute la rencontre. Par défaut, elle affiche l'heure programmée de la rencontre.

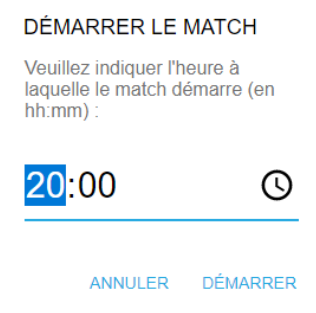

<span id="page-30-4"></span>*Figure 65 - Introduire l'heure réelle du début de la rencontre*

En cas de modification de l'heure, introduire l'heure manuellement ou cliquer sur l'icône  $\mathcal O$  pour sélectionner les heures et minutes correspondantes.

Dès que l'heure est introduite, cliquer sur « Démarrer »

#### <span id="page-31-0"></span>4.2 Visualiser le 5 de base

Au moment de l'entrée au jeu des joueurs, il est possible de vérifier le 5 de base en visualisant les joueurs en bleu. A ce stade, il n'est plus possible de modifier le 5 de base.

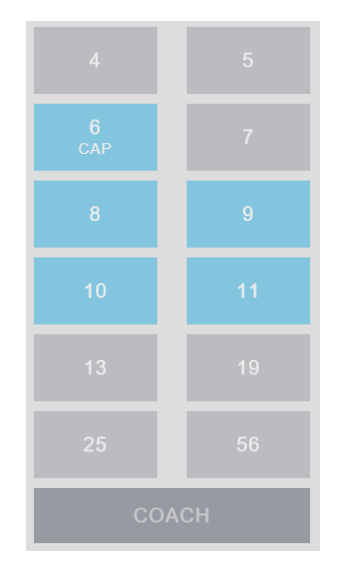

*Figure 66 - 5 de base*

<span id="page-31-3"></span>Dans l'exemple, les joueurs n°6, 8, 9, 10 et 11 sont désignés dans le 5 de base.

## <span id="page-31-1"></span>4.3 Introduire les actions de match

#### <span id="page-31-2"></span>4.3.1 Introduire les actions des joueurs

Les numéros des joueurs se trouvent dans la colonne correspondante à leur équipe.

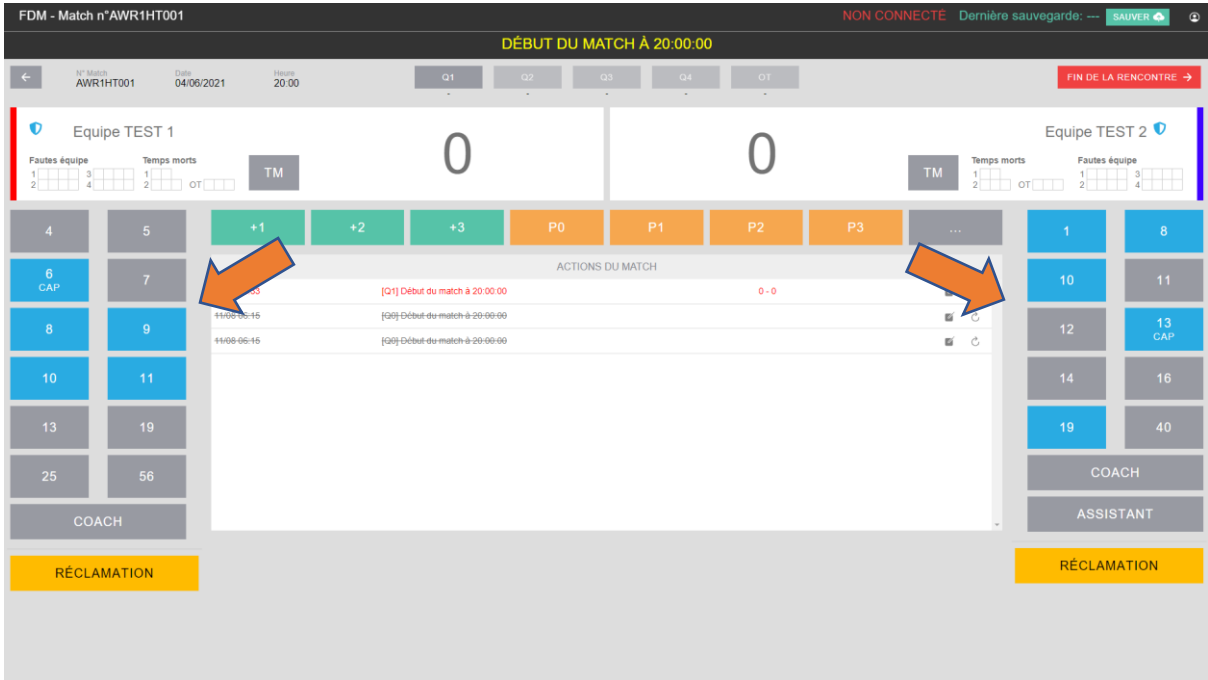

<span id="page-31-4"></span>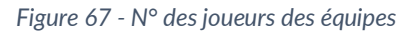

#### <span id="page-32-0"></span>4.3.2 Introduire les points marqués

Pour introduire les points marqués, cliquer sur le nombre de points marqués et le n° du joueur (ou inversement) :

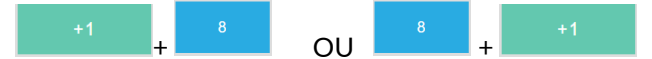

Les points se trouvent dans le menu en haut de la fenêtre :

<span id="page-32-3"></span>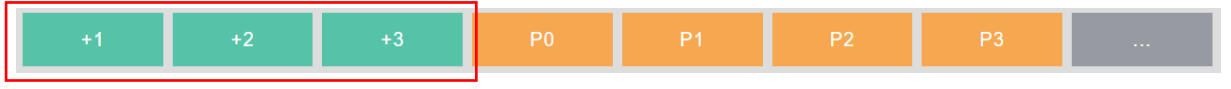

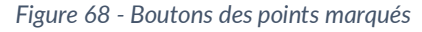

Vous trouverez ci-dessous la liste des actions pour points marqués :

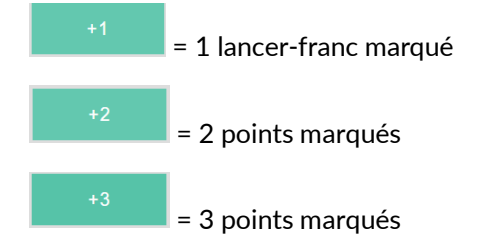

#### <span id="page-32-1"></span>4.3.3 Imputer les fautes

#### <span id="page-32-2"></span>4.3.3.1 Faute d'un joueur

Pour introduire les fautes imputées, cliquer sur le type de faute et le n° du joueur (ou inversement) :

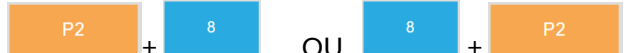

Les fautes se trouvent dans le menu en haut de la fenêtre :

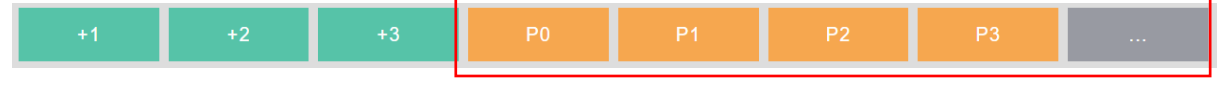

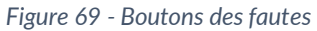

<span id="page-32-4"></span>Pour afficher les fautes spéciales (hors personnelles), cliquer sur le bouton pour visualiser l'ensemble des actions :

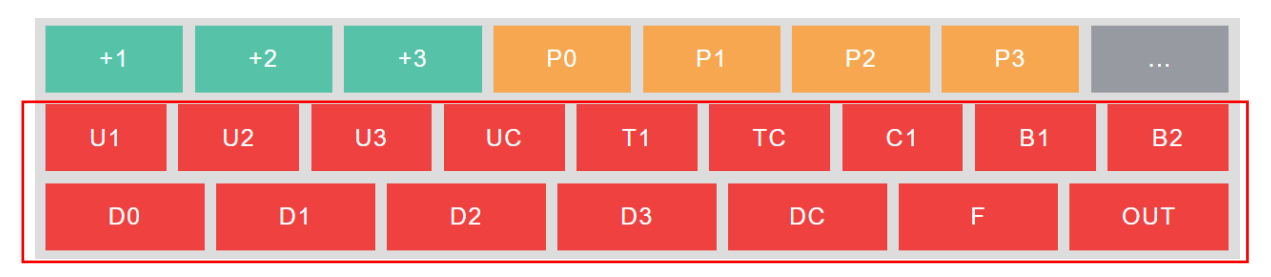

*Figure 70 - Boutons des fautes (spéciales)*

<span id="page-32-5"></span>Vous trouverez ci-dessous la liste des actions pour fautes des joueurs :

= Faute personnelle sans lancers-francs

 $P<sub>0</sub>$ 

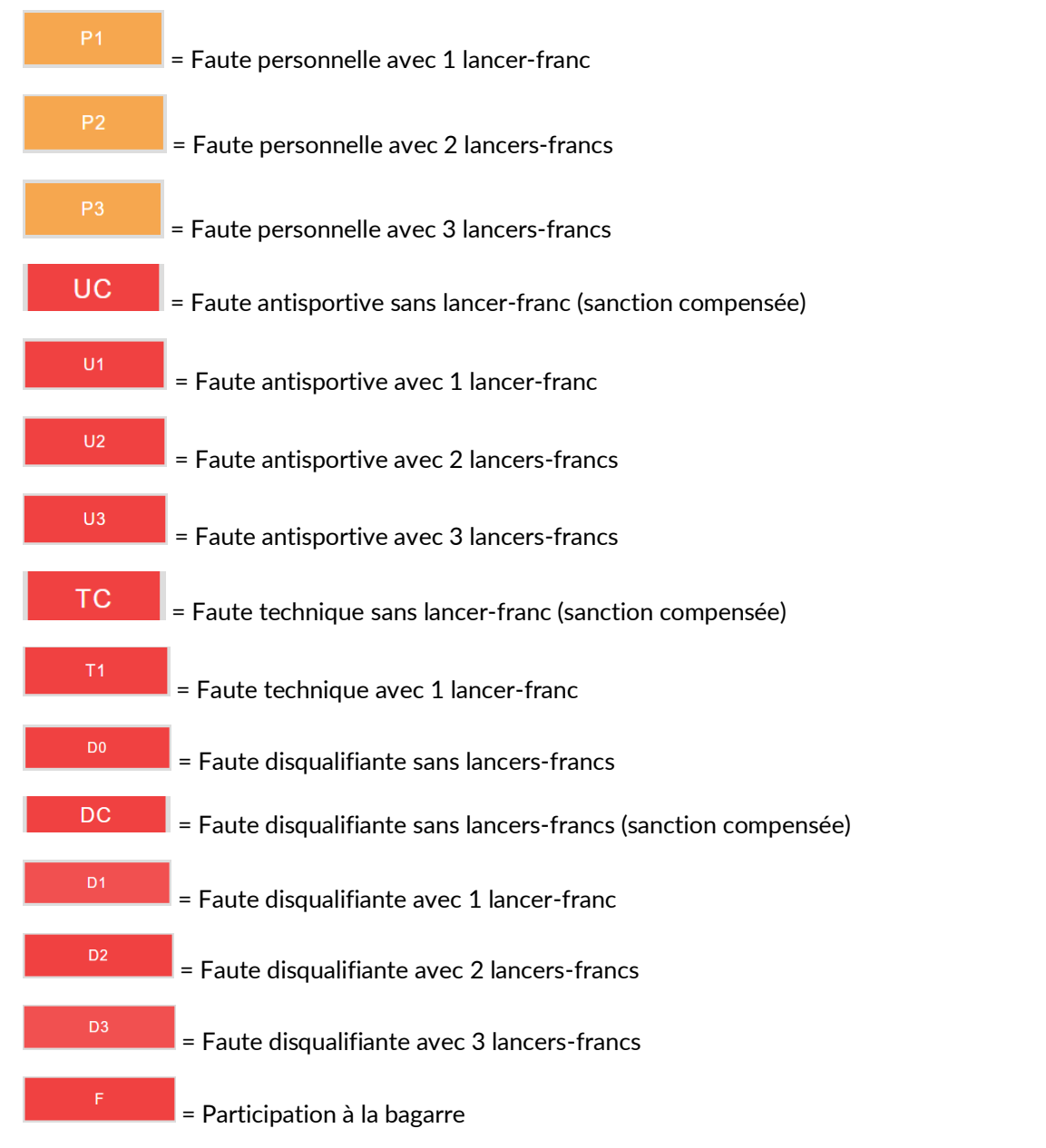

#### <span id="page-33-0"></span>4.3.3.2 Faute d'un coach

Pour introduire les fautes imputées, cliquer sur le type de faute et la case « coach » ou « assistant » (ou inversement) :

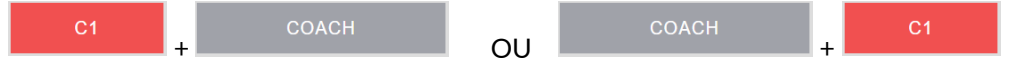

Vous trouverez ci-dessous la liste des actions pour fautes des coaches :

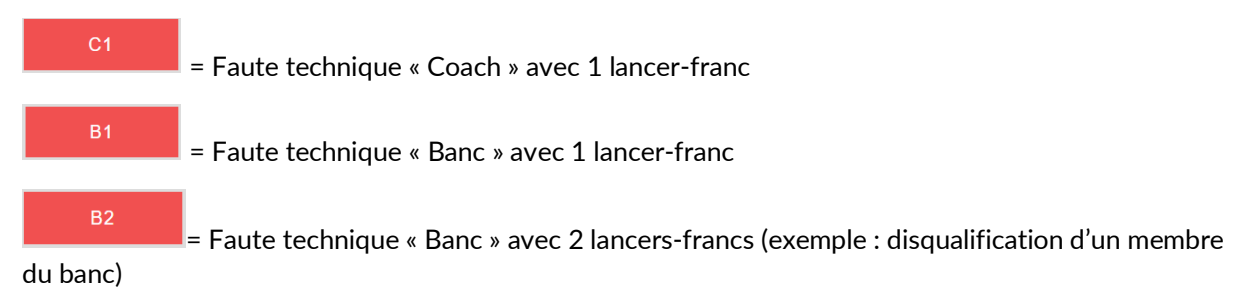

La feuille électronique AWBB – Manuel de l'utilisateur 33 © AWBB – Commission informatique

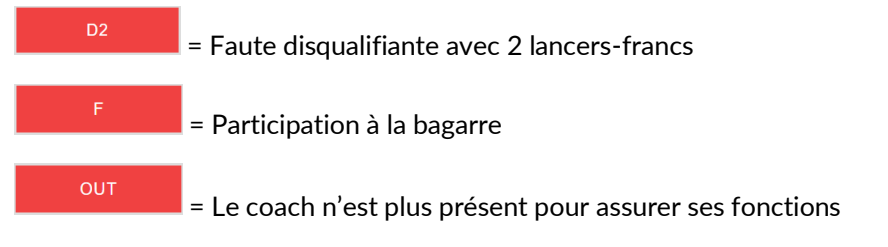

#### <span id="page-34-0"></span>4.3.4 Imputer les temps-morts

Pour imputer un temps-mort, cliquer sur le bouton « TM » de l'équipe correspondante.

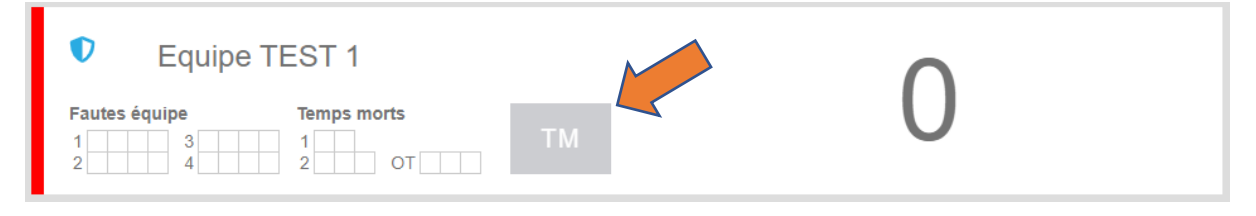

*Figure 71 - Imputer un temps-mort*

<span id="page-34-2"></span>Une nouvelle fenêtre s'ouvrira. Indiquer le temps restant indiqué sur le marquoir soit manuellement soit via l'icône  $\mathcal O$  en sélectionnant les minutes et secondes restantes.

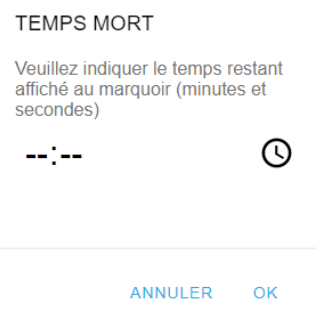

Dès que le temps est introduit, appuyer sur « OK ». La conversion se fera automatiquement sur la feuille de match.

#### <span id="page-34-1"></span>4.3.5 Faire entrer les joueurs au jeu

Pour faire entrer un joueur au jeu, cliquer sur le n° du joueur dont la case est grisée.

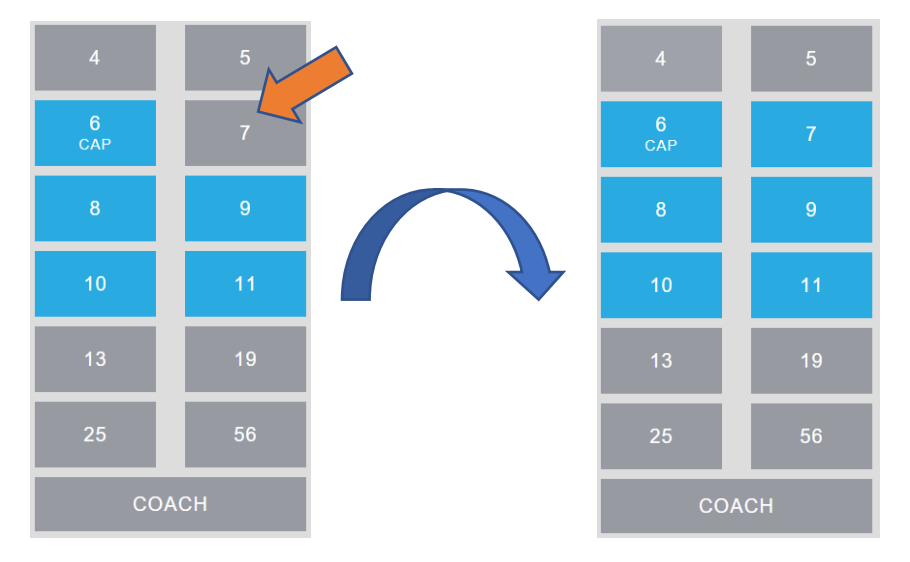

*Figure 72 - Faire entrer un joueur au jeu*

<span id="page-35-1"></span>Dès que la case est de couleur bleue, l'entrée au jeu a été actée dans le système.

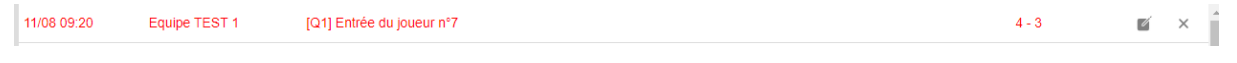

*Figure 73 - Action du match : Entrée au jeu*

#### <span id="page-35-2"></span><span id="page-35-0"></span>4.3.6 Modifier des actions

Pour modifier une action, cliquer sur le bouton  $\blacksquare$  de la ligne correspondante (dans les actions du match).

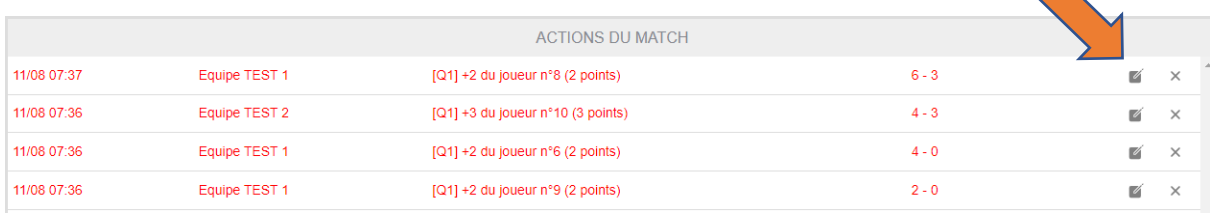

*Figure 74 - Modifier une action*

<span id="page-35-3"></span>Une nouvelle fenêtre apparaitra pour modifier l'action.

Vous avez la possibilité de modifier :

- **Commis** Le type d'action : Joueur ou coach
- $\frac{2}{\sqrt{2}}$  L'action : +1, +2, +3, P0, etc.
- **Course** L'équipe : Team A ou B
- Le n° du joueur

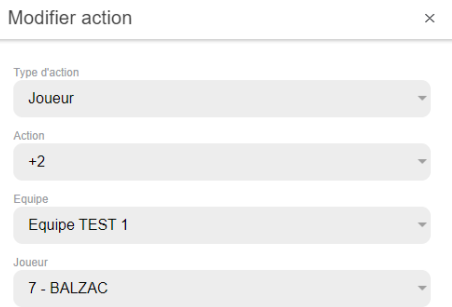

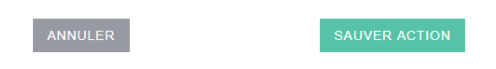

*Figure 75 - Modifier une action (2)*

<span id="page-36-3"></span>Dès que la modification est effectuée, cliquer sur « Sauver action »

*Dans les actions du match, la ligne modifiée sera biffée et la nouvelle action sera insérée.*

| 11/08 07:36 | Equipe TEST 1 | $[Q1] + 2$ du joueur n°7 $[MODIF]$ (2 points) |                     |  |
|-------------|---------------|-----------------------------------------------|---------------------|--|
| 11/08 07:36 | Equipe TEST 1 | $\left[Q1\right]$ +2 du joueur n°6            | $\overline{\prime}$ |  |

*Figure 76 - Action du match : Modifier une action*

#### <span id="page-36-4"></span><span id="page-36-0"></span>4.3.7 Supprimer des actions

Pour supprimer une action, cliquer sur le bouton  $\times$  de la ligne correspondante (dans les actions du match).

|               | ACTIONS DU MATCH                     |         |                                      |
|---------------|--------------------------------------|---------|--------------------------------------|
| Equipe TEST 1 | $[Q1] + 2$ du joueur n°8 (2 points)  | $6 - 3$ | $\times$                             |
| Equipe TEST 2 | $[Q1] + 3$ du joueur n°10 (3 points) | $4 - 3$ | $\times$<br>$\overline{\mathscr{U}}$ |
| Equipe TEST 1 | $[Q1] + 2$ du joueur n°6 (2 points)  | $4 - 0$ | $\times$<br>Ø                        |
| Equipe TEST 1 | $[Q1] + 2$ du joueur n°9 (2 points)  | $2 - 0$ | $\times$<br>M                        |
|               |                                      |         |                                      |

*Figure 77 - Supprimer une action*

<span id="page-36-5"></span>*Dans les actions du match, la ligne supprimée sera biffée.*

Si vous souhaitez annuler une suppression, cliquer sur le bouton  $\circlearrowright$ .

|             |               | ACTIONS DU MATCH        |  |
|-------------|---------------|-------------------------|--|
| 11/08 07:37 | Equipe TEST-1 | $[Q1]$ +2 du joueur n°8 |  |

*Figure 78 - Annuler la suppression d'une action*

#### <span id="page-36-6"></span><span id="page-36-1"></span>4.3.8 Passer aux périodes suivantes

#### <span id="page-36-2"></span>4.3.8.1 Clôturer la période

Pour clôturer la période (quart-temps), cliquer sur la période correspondante.

|            | FDM - Match n°AWR1HT001 |                                               |                |                      |                                                                             | NON CONNECTÉ Dernière sauvegarde: -- sauver<br>$\circ$          |
|------------|-------------------------|-----------------------------------------------|----------------|----------------------|-----------------------------------------------------------------------------|-----------------------------------------------------------------|
|            |                         |                                               |                |                      | EQUIPE TEST 1 : P2 DU JOUEUR N°9 (1 FAUTES PERSONNELLES, 3 FAUTES D'ÉQUIPE) |                                                                 |
|            | N' Match<br>AWR1HT001   | Date<br>04/06/2021                            | Houre<br>20:00 | O <sub>1</sub><br>Q2 | Q3<br>Q4<br>OT                                                              | FIN DE LA RENCONTRE $\rightarrow$                               |
|            | Equipe TEST 1           |                                               |                |                      |                                                                             | Equipe TEST 2 $\mathbf{\nabla}$                                 |
| <b>XXX</b> | Fautes équipe           | <b>Temps morts</b><br>$\frac{1}{2}$ or $\Box$ | TM             |                      |                                                                             | <b>Temps morts</b><br>Fautes équipe<br><b>TM</b><br>$1$ X X X X |

*Figure 79 - Clôturer la période (QT)*

<span id="page-37-2"></span>Une nouvelle fenêtre apparaitra pour demander de confirmer la clôture. Appuyer sur « Terminer ».

#### FIN DE LA PÉRIODE

Étes-vous sûr de vouloir terminer la période Q1 ?

ANNULER TERMINER

*Figure 80 - Confirmation de clôture de la période*

<span id="page-37-3"></span>Nous conseillons de sauvegarder régulièrement la rencontre afin d'éviter les pertes de données via le bouton « Sauver » en haut à droite de la page.

#### <span id="page-37-0"></span>4.3.8.2 Débuter la période

Pour débuter la période (quart-temps), cliquer sur la période correspondante (qui s'affiche en bleu).

| FDM - Match n°AWR1HT001                                                                        | $\times$                                         |          | NON CONNECTÉ Dernière sauvegarde: --- sauver<br>$\circ$                                         |  |  |  |  |  |  |
|------------------------------------------------------------------------------------------------|--------------------------------------------------|----------|-------------------------------------------------------------------------------------------------|--|--|--|--|--|--|
| FIN DE LA 1ÈRE PÉRIODE (14 - 7)                                                                |                                                  |          |                                                                                                 |  |  |  |  |  |  |
| N° Match<br>Date<br>Houro<br>$\leftarrow$<br>20:00<br>AWR1HT001<br>04/06/2021                  | Q <sub>2</sub><br>Q1<br>Q3<br>$14 - 7$<br>$\sim$ | Q4<br>OT | FIN DE LA RENCONTRE $\rightarrow$                                                               |  |  |  |  |  |  |
| Equipe TEST 1                                                                                  |                                                  |          | Equipe TEST 2 $\bullet$                                                                         |  |  |  |  |  |  |
| <b>Temps morts</b><br>Fautes équipe<br>TM<br>$1$ $X$ $X$ $X$<br>$\frac{3}{4}$ $\frac{1}{2}$ or |                                                  |          | <b>Temps morts</b><br>Fautes équipe<br>TM.<br>1<br>$1$ <b>X X X X</b> 3<br>$2$ OT<br>$2 \mid$ 4 |  |  |  |  |  |  |

*Figure 81 - Débuter la période (QT)*

<span id="page-37-4"></span>Une nouvelle fenêtre apparaitra pour demander de confirmer le début de la période. Appuyer sur « Démarrer ».

DÉMARRER LA PÉRIODE

Étes-vous sûr de vouloir démarrer la période Q2 ? ANNULER DÉMARRER

*Figure 82 - Confirmation du début de la période*

#### <span id="page-37-5"></span><span id="page-37-1"></span>4.3.9 Introduire une réclamation

Pour introduire une réclamation de la part d'une des équipes, cliquer sur le bouton « Réclamation » de l'équipe concernée.

|                                                           |                          | FDM - Match n°AWR1HT001                                               |            |                                                                   |                |                                                                   |                                                              |                       |                | NON CONNECTÉ |                                                                                                    |                  |                 | Dernière sauvegarde: ---          | SAUVER &        | $\circ$ |  |  |
|-----------------------------------------------------------|--------------------------|-----------------------------------------------------------------------|------------|-------------------------------------------------------------------|----------------|-------------------------------------------------------------------|--------------------------------------------------------------|-----------------------|----------------|--------------|----------------------------------------------------------------------------------------------------|------------------|-----------------|-----------------------------------|-----------------|---------|--|--|
|                                                           | DÉBUT DE LA 2ÈME PÉRIODE |                                                                       |            |                                                                   |                |                                                                   |                                                              |                       |                |              |                                                                                                    |                  |                 |                                   |                 |         |  |  |
| $\leftarrow$                                              | N° Match<br>AWR1HT001    | Date                                                                  | 04/06/2021 |                                                                   | Heure<br>20:00 | Q1<br>$14 - 7$                                                    | Q2<br>Q4<br>OT<br>Q3<br>$\sim$<br>$\sim$<br>$\sim$<br>$\sim$ |                       |                |              |                                                                                                    |                  |                 | FIN DE LA RENCONTRE $\rightarrow$ |                 |         |  |  |
| $\bullet$<br><b>Fautes équipe</b><br>$1$ $X$ $X$ $X$<br>2 |                          | Equipe TEST 1<br><b>Temps morts</b><br>$\frac{3}{4}$ $\frac{1}{2}$ or |            | <b>TM</b>                                                         |                | <b>TM</b>                                                         |                                                              |                       |                |              | Equipe TEST 2 0<br>Fautes équipe<br><b>Temps morts</b><br>$\frac{1}{2}$ $\begin{array}{ c c c }\n 1 & 3 \\ 4 & 4\n \end{array}$<br>$\frac{1}{2}$ or |                  |                 |                                   |                 |         |  |  |
|                                                           |                          | 5 <sup>5</sup>                                                        |            | $+1$                                                              | $+2$           | $+3$                                                              | P <sub>0</sub>                                               | <b>P1</b>             | P <sub>2</sub> | P3           | $\sim 10^{-1}$                                                                                                    |                  |                 |                                   |                 | 8       |  |  |
| $6^{\circ}$<br>CAP                                        |                          | $\overline{7}$                                                        |            | 11/08 09:26                                                       |                | <b>ACTIONS DU MATCH</b><br>[Q2] Début de la 2ème période          |                                                              |                       |                | $14 - 7$     |                                                                                                    | $\times$         | $\frac{P2}{P2}$ | 10                                |                 | 11      |  |  |
|                                                           | $\frac{P2}{P2}$          | $\overline{9}$                                                        |            | 11/08 09:24                                                       |                | [Q1] Fin de la 1ère période (14 - 7)                              |                                                              |                       |                | $14 - 7$     |                                                                                                    | $\times$         | P <sub>2</sub>  |                                   | $\frac{P2}{U2}$ | 13      |  |  |
| 8                                                         |                          |                                                                       |            | 11/08 09:21                                                       | Equipe TEST 1  | [Q1] P2 du joueur nº9 (1 fautes personnelles, 3 fautes d'équipe)  |                                                              |                       |                | $14 - 7$     | $\mathbb{E}$ $\times$                                                                                                    |                  |                 | 12                                |                 | CAP     |  |  |
| 10 <sup>°</sup>                                           |                          | 11                                                                    |            | 44/08-09:24                                                       | Equipe-TEST-4  | (Q1) P1-du-joueur-nº9                                             |                                                              |                       |                |              | ■ ○                                                                                                    |                  |                 | 14                                |                 | 16      |  |  |
|                                                           |                          |                                                                       |            | 11/08 09:21                                                       | Equipe TEST 1  | [Q1] P2 du joueur n°8 (2 fautes personnelles, 2 fautes d'équipe)  |                                                              |                       |                | $14 - 7$     | 断 ×                                                                                                    |                  |                 |                                   |                 |         |  |  |
| 13                                                        |                          | 19                                                                    |            | 11/08 09:21                                                       | Equipe TEST 1  | [Q1] P2 du joueur n°8 (1 fautes personnelles, 1 fautes d'équipe)  |                                                              |                       |                | $14 - 7$     | $\mathbb{E}$ $\times$                                                                                                    |                  |                 | 19                                |                 | 40      |  |  |
|                                                           |                          |                                                                       |            | 11/08 09:21                                                       | Equipe TEST 2  | [Q1] P2 du joueur n°10 (2 fautes personnelles, 5 fautes d'équipe) |                                                              |                       |                | $14 - 7$     | $\mathbb{E}$ $\times$                                                                                                    |                  |                 |                                   |                 |         |  |  |
| 25                                                        |                          | 56                                                                    |            | 08 09:21                                                          | Equipe TEST 2  | [Q1] U2 du joueur n°13 (2 fautes personnelles, 4 fautes d'équipe) |                                                              |                       |                | $14 - 7$     | $\mathbb{E}$ $\times$                                                                                                    |                  |                 |                                   | <b>COACH</b>    |         |  |  |
|                                                           |                          |                                                                       |            | 08 09:21                                                          | Equipe TEST 1  | [Q1] +1 du joueur n°8 (7 points)                                  |                                                              |                       |                | $14 - 7$     | <b>EX</b>                                                                                                    | $\times$         |                 |                                   |                 |         |  |  |
| 11/08 09:21<br>Equipe TEST 2<br><b>COACH</b>              |                          |                                                                       |            | [Q1] P2 du joueur nº13 (1 fautes personnelles, 3 fautes d'équipe) |                |                                                                   | $13 - 7$                                                     | $\mathbb{E}$ $\times$ |                |              |                                                                                                    | <b>ASSISTANT</b> |                 |                                   |                 |         |  |  |
| <b>RÉCLAMATION</b>                                        |                          |                                                                       |            |                                                                   |                |                                                                   |                                                              |                       |                |              |                                                                                                    |                  |                 | <b>RÉCLAMATION</b>                |                 |         |  |  |
|                                                           |                          |                                                                       |            |                                                                   |                |                                                                   |                                                              |                       |                |              |                                                                                                    |                  |                 |                                   |                 |         |  |  |

*Figure 83 - Introduire une réclamation*

<span id="page-38-0"></span>Une nouvelle fenêtre apparaitra afin d'introduire le temps restant au marquoir.

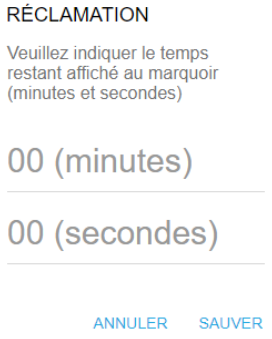

*Figure 84 - Introduire une réclamation (2)*

<span id="page-38-1"></span>Dès que le temps est introduit, appuyer sur « Sauver »

## <span id="page-39-0"></span>4.4 Fin de la rencontre

Dès que les périodes sont clôturées et que la feuille est finalisée, cliquer sur « Fin de la rencontre ».

| FDM - Match n°AWR1HT001                                                                                                    |                                              |                                       | NON CONNECTÉ Dernière sauvegarde: ---   SAUVER 4<br>$\circ$                                                               |  |  |  |  |  |  |  |
|----------------------------------------------------------------------------------------------------|----------------------------------------------|---------------------------------------|----------------------------------------------------------------------------------------------------|--|--|--|--|--|--|--|
| FIN DE LA 4ÈME $\times$ ÉRIODE (15 - 7)                                                                                      |                                              |                                       |                                                                                                    |  |  |  |  |  |  |  |
| N" Match<br>Date<br>Houre<br>20:00<br>04/06/2021<br>AWR1HT001                                                                | Q1<br>Q2<br>$14 - 7$<br>$11 - 8$<br>$8 - 11$ | OT.<br>Q3<br>Q4<br>$15 - 7$<br>$\sim$ | FIN DE LA RENCONTRE $\rightarrow$                                                                                         |  |  |  |  |  |  |  |
| Equipe TEST 1<br><b>Temps morts</b><br>Fautes équipe<br>TM<br>3XX<br>$1$ X X X<br>$\frac{1}{2}$ or<br>2 <b>X X X X</b> 4 X X |                                              |                                       | <b>Equipe TEST 2 <math>\bullet</math></b><br><b>Temps morts</b><br>Fautes équipe<br>TM.<br>1 X X X X 3 X<br>2 X 4 X X X X |  |  |  |  |  |  |  |

*Figure 85 - Fin de la rencontre*

<span id="page-39-1"></span>Quand la rencontre est terminée, le bouton « Récapitulatif » apparait afin de permettre la visualisation des détails.

<span id="page-39-2"></span>

| FDM - Match n°AWR1HT001 |                       |                    |                |              |                                   |                |                | NON CONNECTÉ Dernière sauvegarde: --- sauver<br>$\circ$ |                  |  |
|-------------------------|-----------------------|--------------------|----------------|--------------|-----------------------------------|----------------|----------------|---------------------------------------------------------|------------------|--|
|                         | FIN DU MATCH À 21:35  |                    |                |              |                                   |                |                |                                                         |                  |  |
|                         | N° Match<br>AWR1HT001 | Date<br>04/06/2021 | Heure<br>20:00 | Q1<br>$14 -$ | $\Omega$ <sup>2</sup><br>$11 - 8$ | Q3<br>$8 - 11$ | Q4<br>$15 - 1$ | OT                                                      | RÉCAPITULATIF -> |  |
|                         |                       |                    |                |              |                                   |                |                |                                                         |                  |  |

*Figure 86 - Bouton "Récapitulatif"*

## <span id="page-40-0"></span>5. Phase d'après-match

Cette fenêtre permet d'avoir un résumé des données introduites durant la rencontre.

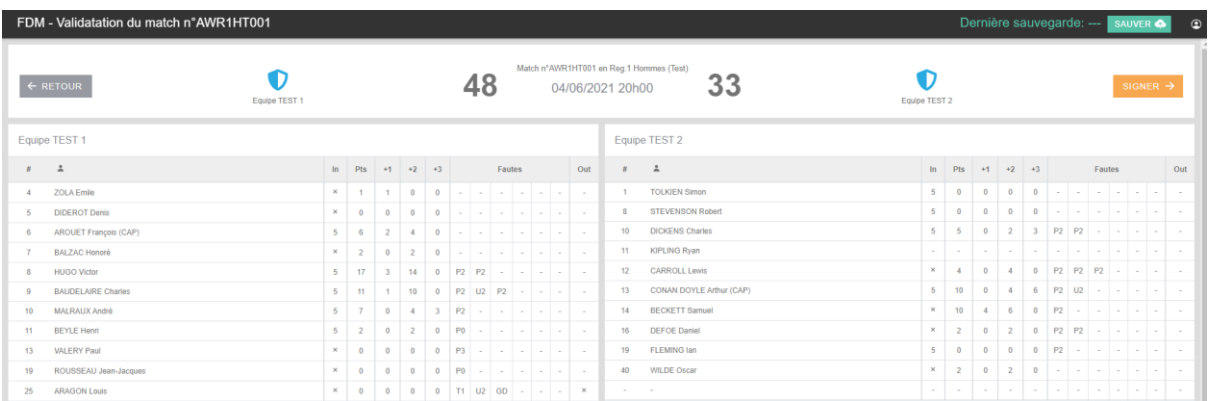

*Figure 87 - Ecran récapitulatif de la rencontre*

## <span id="page-40-3"></span><span id="page-40-1"></span>5.1 Détails du récapitulatif

L'écran récapitulatif reprend :

- Les participations des joueurs ;
- Les points marqués par joueur ;
- Les fautes détaillées par joueur/coach ;
- Les temps-morts par mi-temps ;
- Les fautes d'équipe par quart-temps ;
- Les scores par quart-temps ;
- Les réclamations éventuelles des équipes.

## <span id="page-40-2"></span>5.2 Signature de l'arbitre

Dès que la feuille de match a été vérifiée et que plus aucune donnée ne doit être introduite, l'arbitre

signe la feuille de match en appuyant sur le bouton  $\overline{\phantom{a}}$  signer  $\rightarrow$ 

Une nouvelle fenêtre apparait et celui-ci introduit son code personnel reçu par le secrétariat général de l'AWBB.

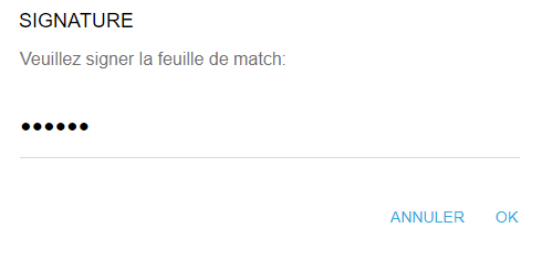

*Figure 88 - Signer la feuille*

<span id="page-40-4"></span>Cette étape clôture définitivement la feuille de match.

Pour passer à l'étape suivante, cliquer sur « Terminer »

<span id="page-40-5"></span>

| FDM - Validatation du match n°AWR1HT001 |                     |               |                                                              |    |               | NON CONNECTÉ Dernière sauvegarde: -- sauver<br>$\circ$ |  |  |  |  |
|-----------------------------------------|---------------------|---------------|--------------------------------------------------------------|----|---------------|--------------------------------------------------------|--|--|--|--|
|                                         | $\leftarrow$ RETOUR | Equipe TEST 1 | Match n°AWR1HT001 en Reg.1 Hommes (Test)<br>04/06/2021 20h00 | JJ | Equipe TEST 2 | TERMINER -                                             |  |  |  |  |

*Figure 89 - Terminer la rencontre*

## <span id="page-41-0"></span>5.3 Télécharger la feuille de match

Pour télécharger la feuille de match, cliquer sur « Télécharger ». Un fichier PDF pourra être enregistré sur le support utilisé.

<span id="page-41-1"></span>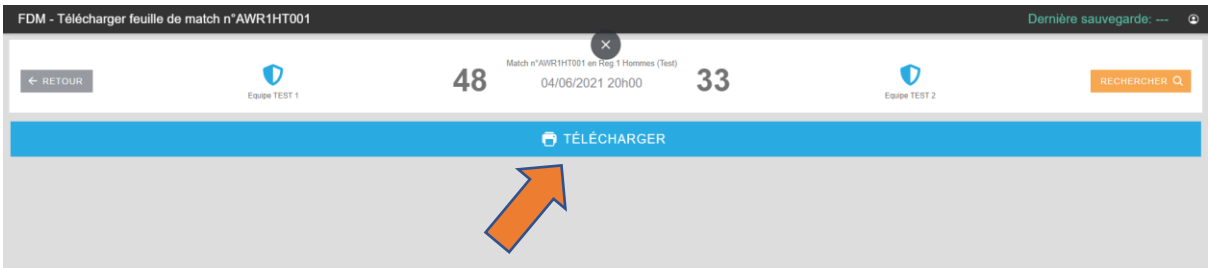

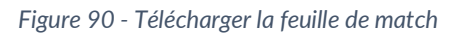

## <span id="page-42-0"></span>**Contact**

Pour toute demande, concernant l'utilisation, la synchronisation des données, le téléchargement de la feuille électronique, l'intégration dans le système gestion AWBB, merci de vous adresser à la commission informatique : [informatique@awbb.be](mailto:informatique@awbb.be)

## <span id="page-42-1"></span>FAQ

1) La date et l'heure de la rencontre téléchargée ne correspondent pas à la date et/ou heure réelle de la rencontre, que dois-je faire ?

Ne complétez pas les données de la rencontre et contactez directement le support AWBB ou l'instance responsable de la compétition afin de régler la situation avant la rencontre.

2) Mon équipe est composé d'un joueur qui est également coach, comment dois-je l'introduire ?

Dans le cas d'un joueur-coach, vous devez introduire le nom du joueur dans la case réservée au coach et le désigner obligatoirement comme capitaine de l'équipe. Il ne sera pas possible d'introduire un assistant.

3) Sait-on préparer une ou plusieurs feuille(s) de match à l'avance ?

Oui, mais cette fonctionnalité est uniquement disponible pour l'équipe visitée qui dispose des droits d'accès à l'édition de la feuille de match. Pour cela, il suffit de télécharger la rencontre, d'introduire les données et de synchroniser la feuille de match via le bouton « sauver ».

<span id="page-43-2"></span><span id="page-43-1"></span>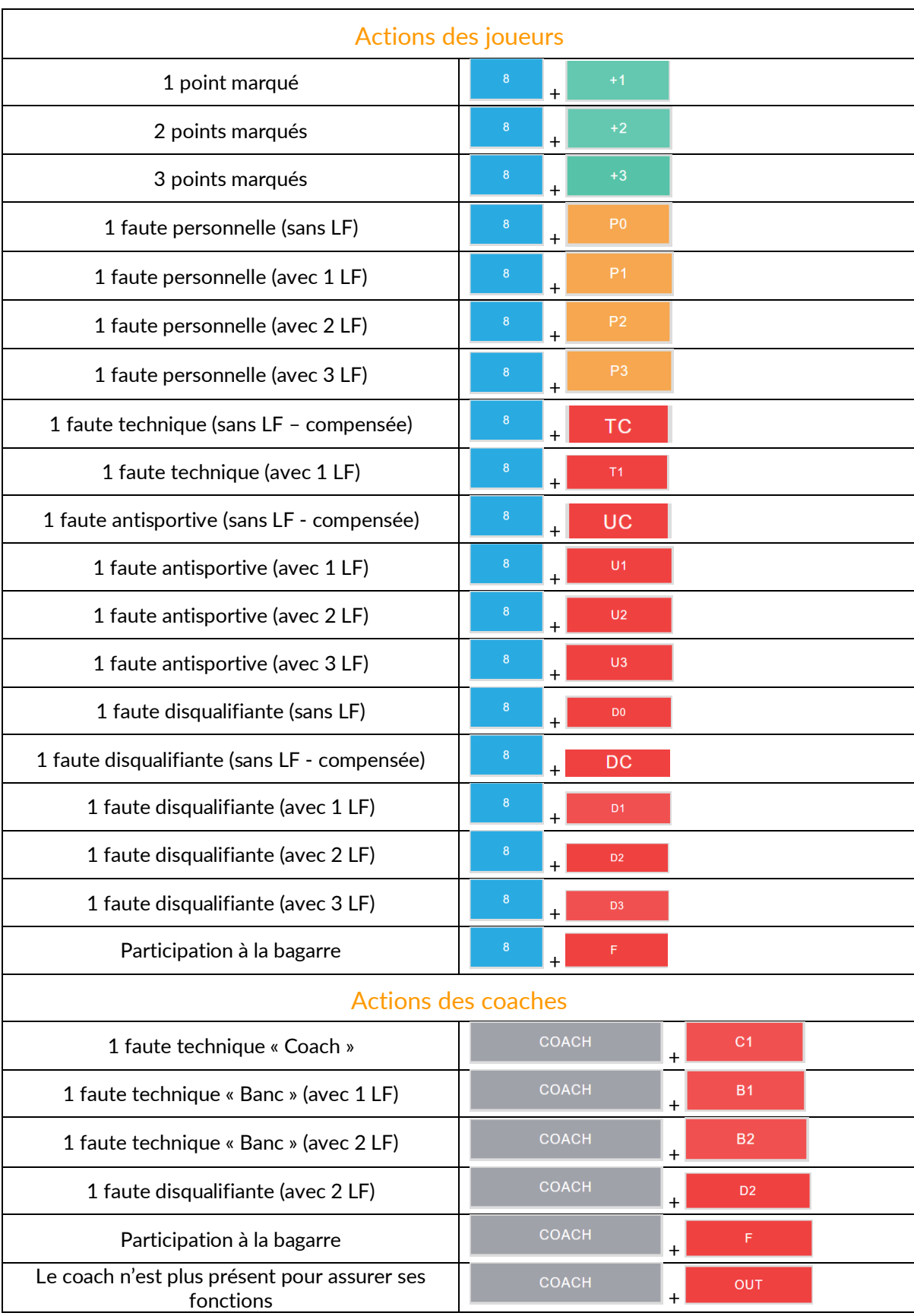

## <span id="page-43-0"></span>Tableau récapitulatif des actions durant le match

<span id="page-44-0"></span>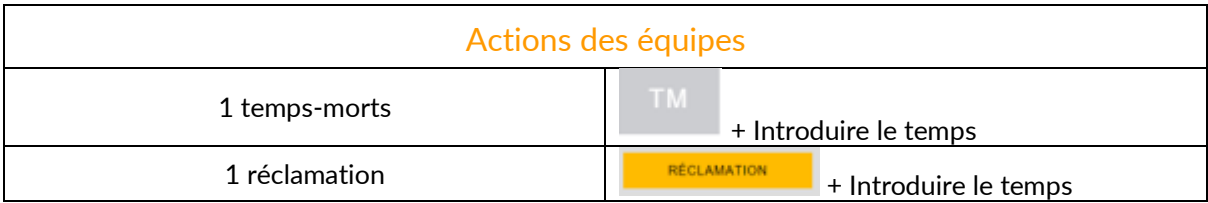

## <span id="page-45-0"></span>**Tableau des illustrations**

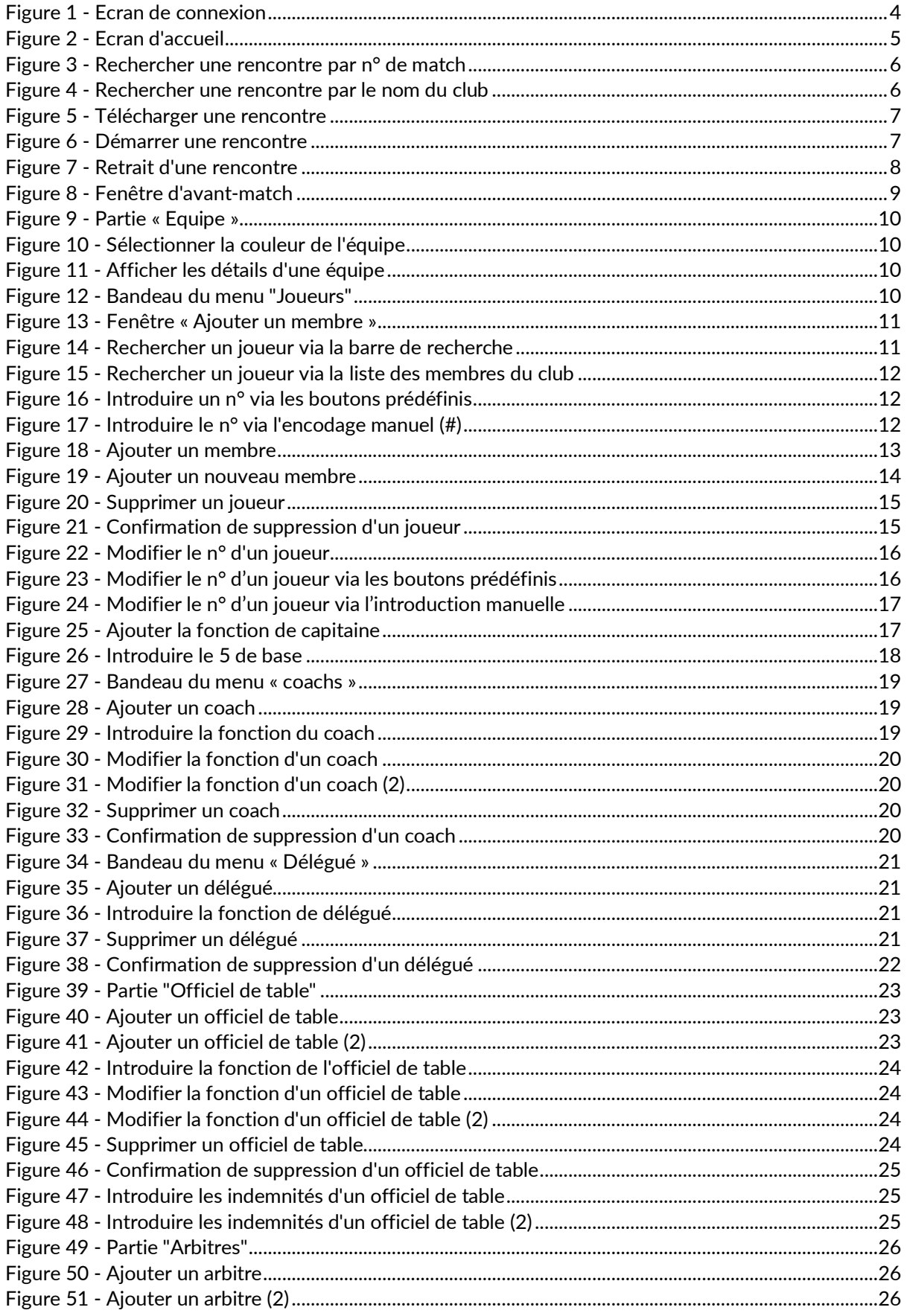

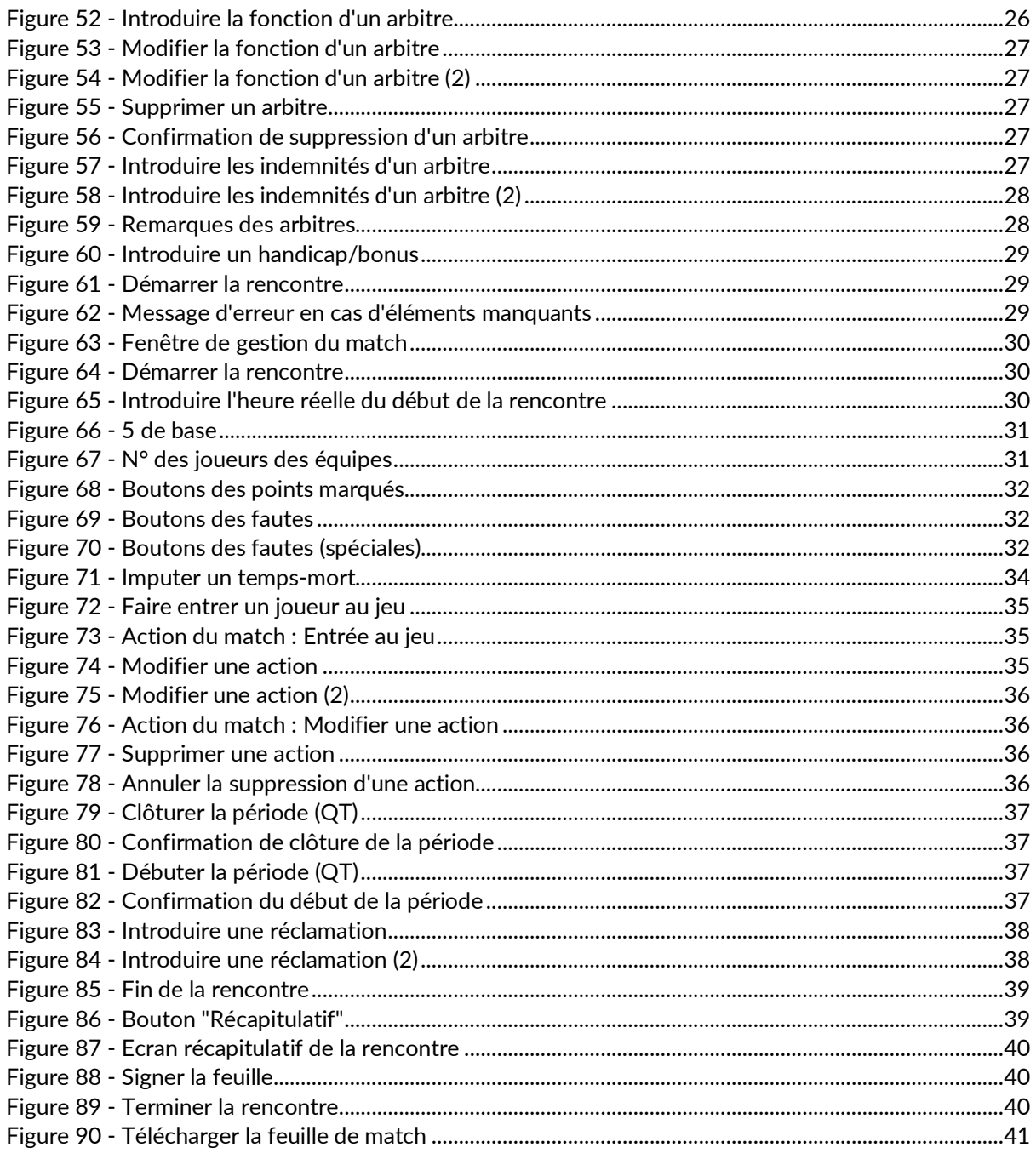